# **NOC**

## Handleiding van Icd-monitor

## M2470SWD/M2470SWD2/M2470SWD23/M2470SWDA2/M2470SWH

## E2470SWD/E2470SWH/E2470SWDA/E2470SWHE

(LED-achtergrondverlichting)

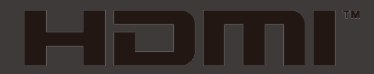

www.aoc.com ©2016 AOC. All Rights Reserved.

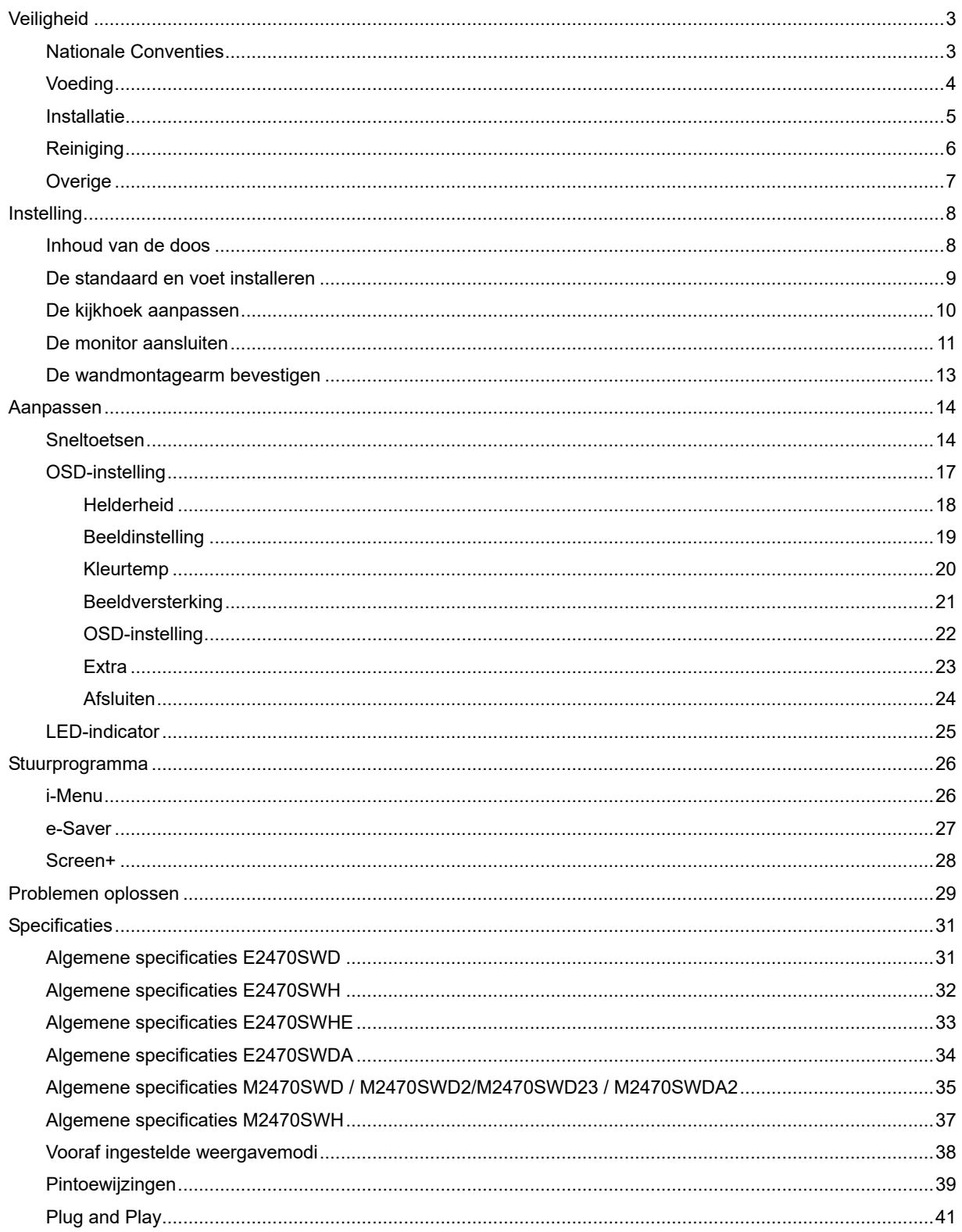

## <span id="page-2-0"></span>**Veiligheid**

## <span id="page-2-1"></span>**Nationale Conventies**

De volgende subsecties beschrijven de notatieconventies die in dit document worden gebruikt.

#### **Opmerkingen en waarschuwingen**

In deze gids kunnen tekstblokken vergezeld zijn door een pictogram en vet of cursief gedrukt zijn. Deze blokken zijn opmerkingen en twee niveaus van waarschuwingen. Ze worden als volgt gebruikt:

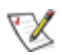

OPMERKING: Een OPMERKING geeft belangrijke informatie aan die u zal helpen uw computer beter te gebruiken.

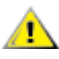

LET OP: Een bericht LET OP waarschuwt voor potentiële schade aan de hardware of het verlies van gegevens aan en vertelt u hoe u het probleem kunt vermijden.

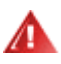

WAARSCHUWING: Een WAARSCHUWING waarschuwt voor potentiële lichamelijke letsels en vertelt u hoe u het probleem kunt vermijden.

Sommige waarschuwingen kunnen verschijnen in andere formaten en zijn mogelijk niet vergezeld door een pictogram. In dergelijke gevallen is de specifieke voorstelling van de waarschuwing opgelegd door de regelgevende overheidsinstanties.

### <span id="page-3-0"></span>**Voeding**

De monitor mag alleen worden gebruikt met de netspanning die op het label is aangegeven. Als u niet zeker bent van de netspanning in uw huis, kunt u contact opnemen met uw leverancier of uw lokale elektriciteitsmaatschappij.

De monitor is uitgerust met een geaarde stekker met drie polen, waarvan de derde een aardingspin is. Als veiligheidsmaatregel is deze stekker alleen geschikt voor een geaard stopcontact. Als uw stopcontact niet is voorzien voor een stekker met drie polen, moet u een elektricien vragen een geschikt stopcontact te installeren of kunt u een adapter gebruiken om het apparaat veilig te aarden. Houd rekening met de beveiligingssdoeleinden van de gepolariseerde stekker en omzeil deze beveiliging niet.

Koppel het apparaat los tijdens een onweer of als u het gedurende langere tijd niet zult gebruiken. Dit zal de monitor beschermen tegen schade door stroompieken.

Zorg dat u geen tafelcontactdoos of verlengkabel overbelast. Een overbelasting kan brand of elektrische schokken veroorzaken.

**/ !** Voor een bevredigende werking mag u de monitor alleen gebruiken met UL-gecertificeerde computers die over de correct geconfigureerde contactdoos beschikken met een markering 100-240V AC, min. 1.5A.

De wandcontactdoos moet zich in de buurt van het apparaat bevinden en moet gemakkelijk toegankelijk zijn.

Alleen voor gebruik met het bijgeleverde voedingsapparaat (uitgangsvermogen 12V 3A gelijkspanning) met een UL,CSA gelicentieerde licentie (alleen voor monitors met voedingsapparaat).

### <span id="page-4-0"></span>**Installatie**

Plaats de monitor niet op een onstabiel wagentje, voet, statief, haak of tafel. Als de monitor valt, kunt u lichamelijk letsel oplopen of kan dit product ernstig worden beschadigd. Gebruik het toestel alleen met een karretje, standaard, statief, steun of tafel die door de fabrikant is aanbevolen of die bij dit product wordt verkocht. Volg de instructies van de fabrikant wanneer u het product installeert en gebruik montageaccessoires die door de fabrikant zijn aanbevolen. Wanneer het product op een wagentje is geplaatst, moet u voorzichtig te werk gaan wanneer u deze combinatie verplaatst.

AL Duw nooit enige objecten in de sleuven van de monitorbehuizing. De onderdelen kunnen beschadigen wat brand of elektrische schokken kan veroorzaken. Mors nooit vloeistoffen op de monitor.

Plaats de voorzijde van het product niet op de grond.

Als u de monitor tegen de muur of op een legplank monteert, moet u een montagekit gebruiken die door de fabrikant is goedgekeurd en de instructies van de kit volgen.

Laat wat ruimte vrij rond de monitor, zoals hieronder weergegeven. Anders is de luchtcirculatie misschien onvoldoende waardoor oververhitting brand of schade aan de monitor kan veroorzaken.

Zie hieronder de aanbevolen ventilatiegebieden rond de monitor als deze is geïnstalleerd tegen de muur of op een voet:

#### Geïnstalleerd aan de muur

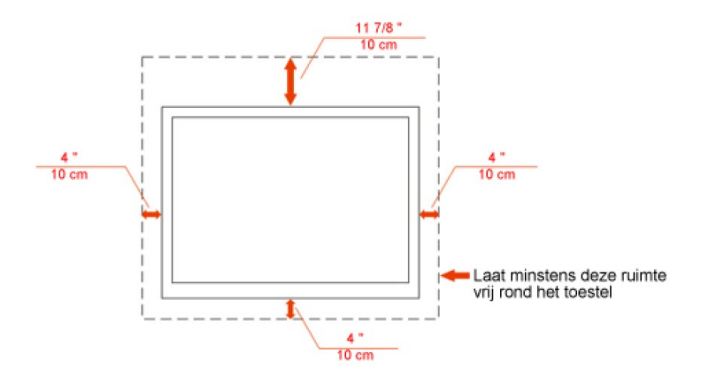

#### Geïnstalleerd met voet

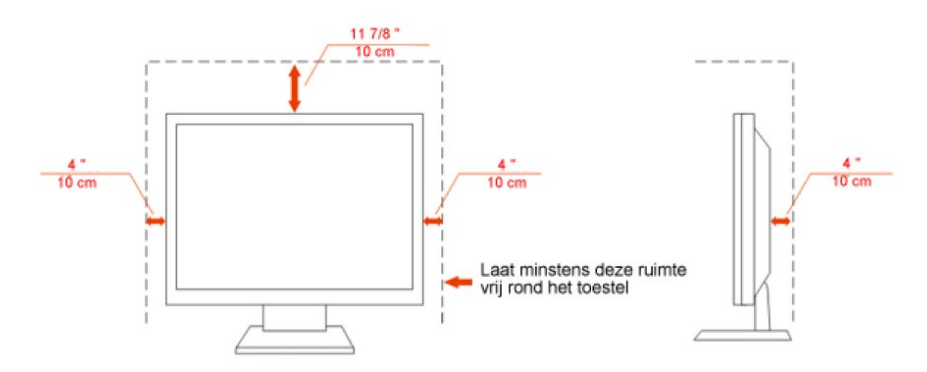

## <span id="page-5-0"></span>**Reiniging**

Maak de behuizing regelmatig met de meegeleverde doek schoon. U kunt een zacht wasmiddel gebruiken om de vlek te verwijderen, in plaats van een krachtig wasmiddel dat de behuizing aantast.

**Zorg er bij het schoonmaken op dat er geen schoonmaakmiddel in de behuizing terechtkomt.** De schoonmaakdoek mag niet te ruw zijn, omdat dit het scherm kan krassen.

Maak het voedingssnoer los voordat u het apparaat schoonmaakt.

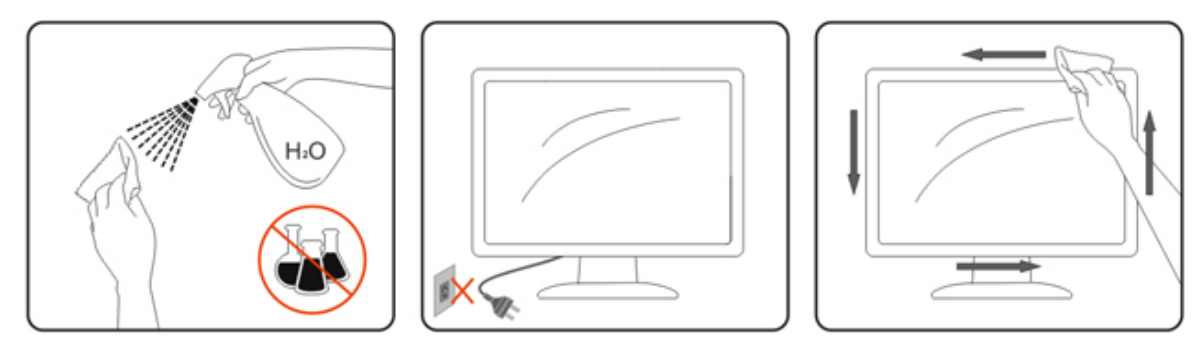

## <span id="page-6-0"></span>**Overige**

Als het apparaat een vreemde geur, geluid of rook verspreidt, DIRECT de voedingsaansluiting losmaken en contact opnemen met een Service Center.

**Zorg dat de ventilatieopeningen niet worden geblokkeerd door een tafellaken of gordijn.** 

Stel de lcd-monitor niet bloot aan heftige trillingen of krachtige schokken tijdens het gebruik.

Sla niet op de monitor en laat het toestel niet vallen tijdens het gebruik of transport.

## <span id="page-7-0"></span>**Instelling**

## <span id="page-7-1"></span>**Inhoud van de doos**

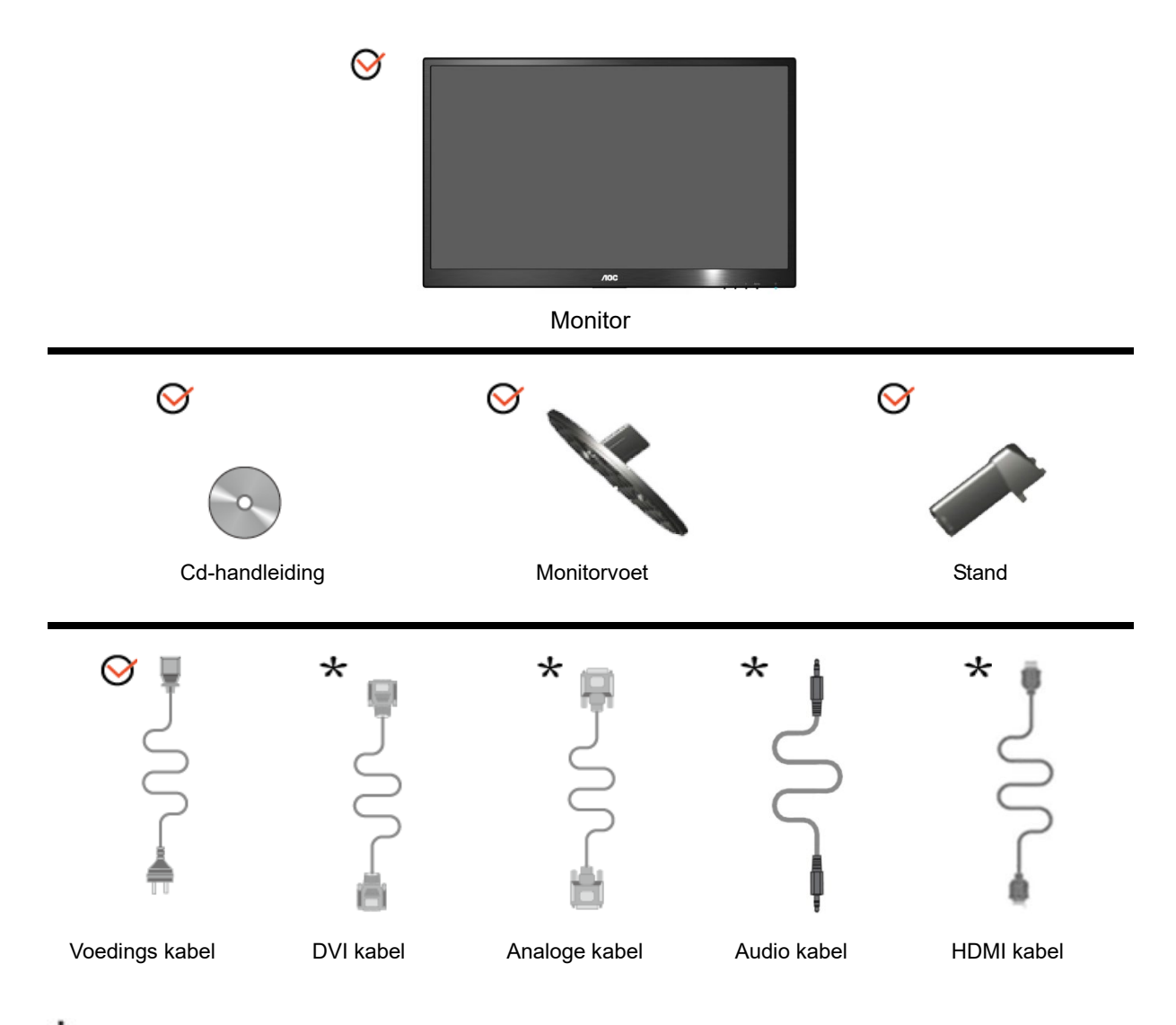

Niet alle signaalkabels (analoge, Audio, HDMI, DVI- kabels) zullen voor alle landen en regio's worden geleverd. Raadpleeg uw lokale leverancier of AOC-filiaal ter bevestiging.

## <span id="page-8-0"></span>**De standaard en voet installeren**

Monteer of verwijder de voet volgens de onderstaande stappen.

**Monteren:**

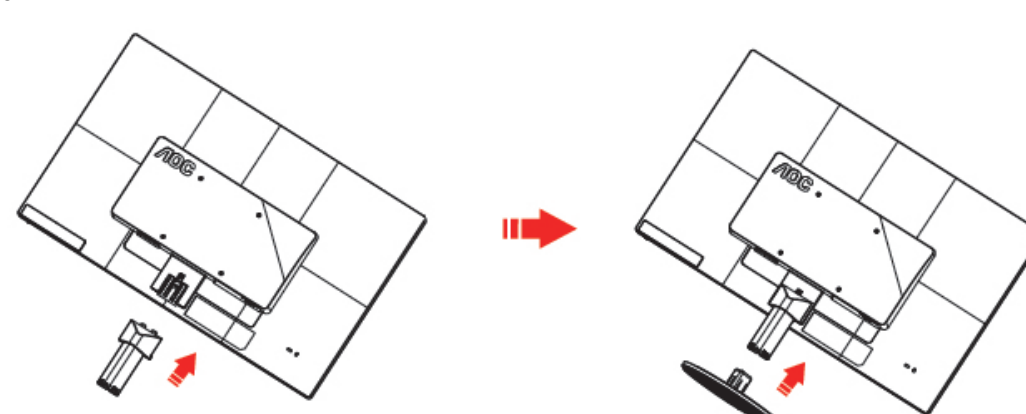

**Verwijderen:**

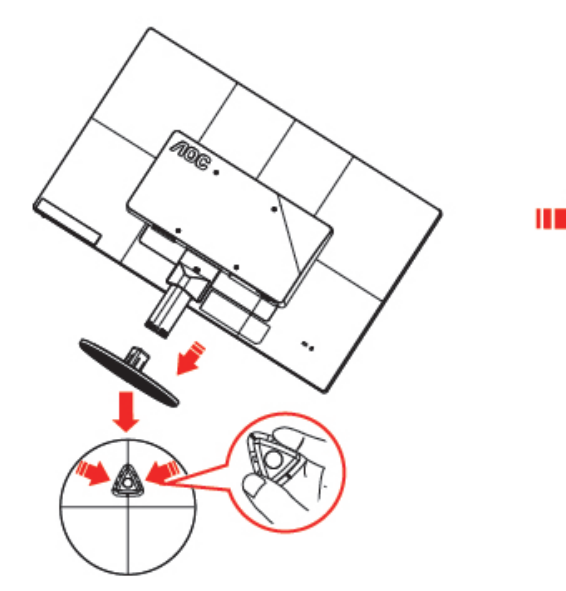

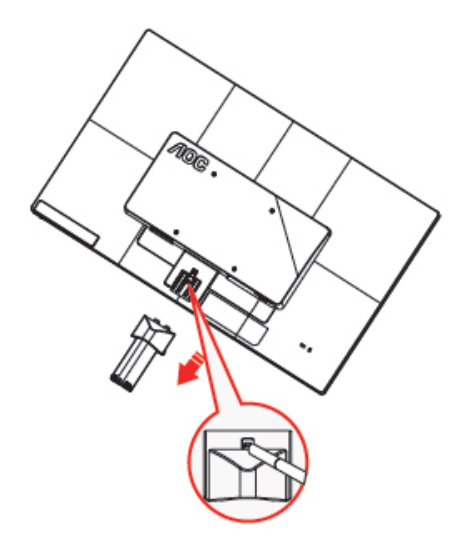

## <span id="page-9-0"></span>**De kijkhoek aanpassen**

Voor een optimale weergave, raden wij u aan recht voor de monitor te gaan zitten en de monitor vervolgens af te stellen in de hoek van uw voorkeur.

Houd de standaard zo vast dat de monitor niet kan kantelen wanneer u de kijkhoek van de monitor aanpast.

U kunt de kijkhoek van de monitor instellen van -5° tot 25°.

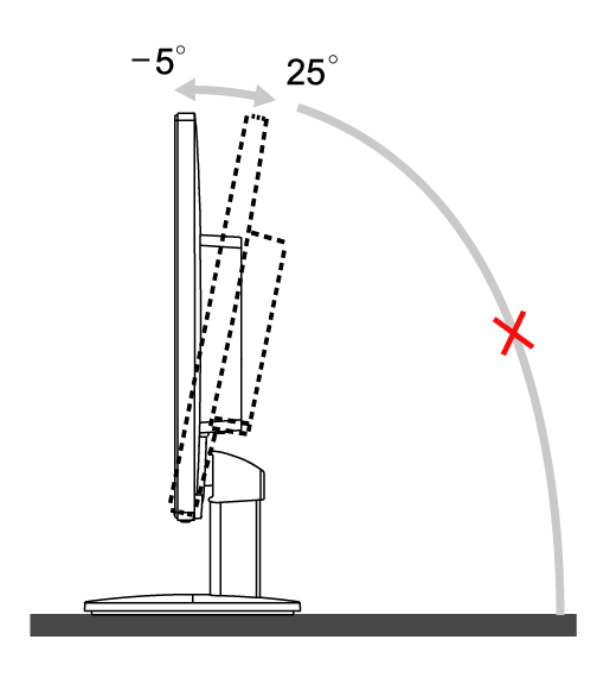

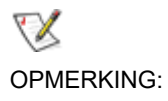

Raak het lcd-scherm niet aan als u de hoek wijzigt. Hierdoor kunt u het lcd-scherm beschadigen of breken.

## <span id="page-10-0"></span>**De monitor aansluiten**

Kabelaansluitingen op de achterkant van de monitor en de computer

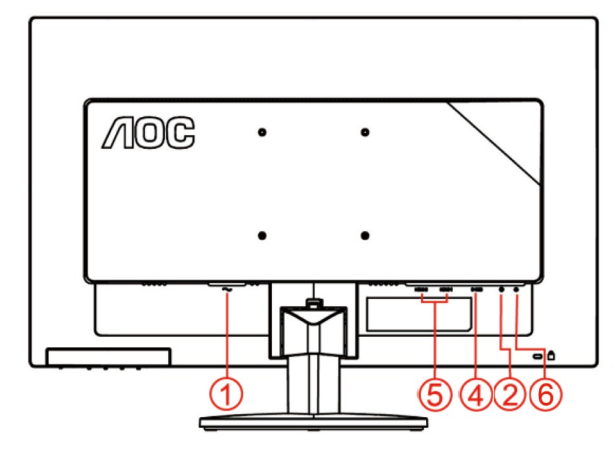

#### **E2470SWHE/M2470SWH E2470SWDA/M2470SWDA2**

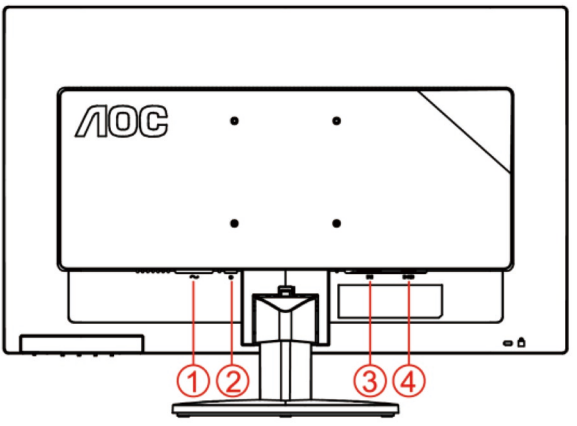

#### **M2470SWD/M2470SWD2/M2470SWD23/E2470SWD E2470SWH**

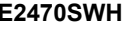

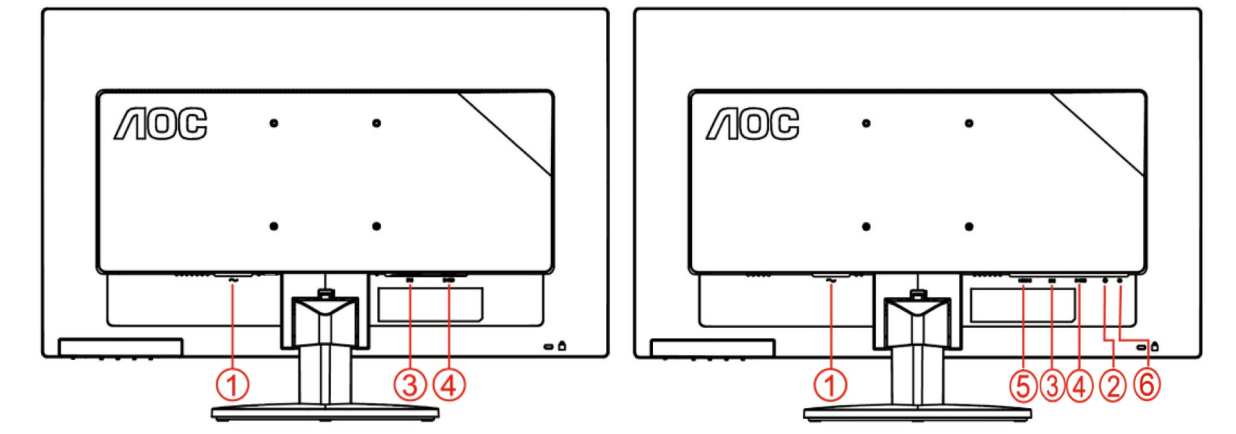

- 1. Voeding
- 2. Audio in
- 3. DVI
- 4. D-Sub
- 5. HDMI
- 6. oortelefoon

Om de apparatuur te beschermen, moet u de pc en de lcd-monitor altijd uitschakelen voordat u ze aansluit.

- 1 Sluit de voedingskabel aan op de wisselstroomaansluiting op de achterkant van de monitor.
- 2 Sluit het ene uiteinde van de DVI-kabel aan op de achterkant van de monitor en sluit het andere uiteinde aan op de DVI-aansluiting van de computer.
- 3 Sluit het ene uiteinde van de 15-pins D-sub-kabel aan op de achterkant van de monitor en sluit het andere uiteinde aan op de D-sub-aansluiting van de computer.
- 4 (Optioneel vereist een videokaart met HDMI-aansluiting) Sluit het ene uiteinde van de HDMI -kabel aan op de achterkant van de monitor en sluit het andere uiteinde aan op de HDMI -aansluiting van de computer..
- 5 (Optioneel vereist een videokaart met Audio -aansluiting) Sluit het ene uiteinde van de Audio -kabel aan op

de achterkant van de monitor en sluit het andere uiteinde aan op de Audio -aansluiting van de computer..

- 6 Schakel uw monitor en computer in.
- 7 Ondersteunde resoluties voor video: VGA / DVI / HDMI.

Als uw monitor een beeld toont, is de installatie voltooid. Als er geen beeld is, raadpleeg dan Probleemoplossing.

## <span id="page-12-0"></span>**De wandmontagearm bevestigen**

Voorbereiding om een optionele wandmontagearm te installeren.

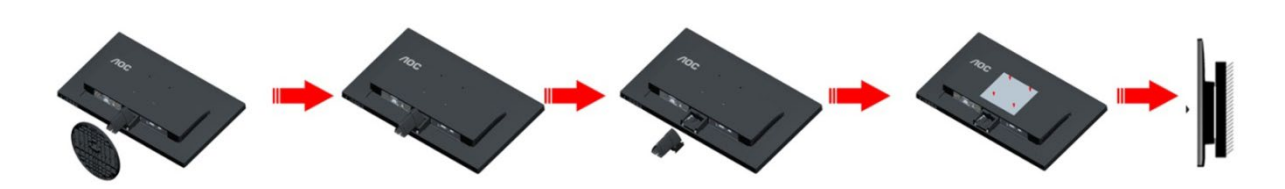

Deze monitor kan worden bevestigd op een wandmontagearm die afzonderlijk verkrijgbaar is. Koppel de voeding los voordat u met deze procedure begint. Volg de onderstaande stappen:

- 1 Verwijder de voet.
- 2 Volg de instructies van de fabrikant om de wandmontagearm te monteren.
- 3 Monteer de wandmontagearm op de achterkant van de monitor. Lijn de gaten van de arm uit op de gaten in de achterkant van de monitor.
- 4 Steek 4 schroeven in de gaten en maakt ze vast.
- 5 Sluit de kabels opnieuw aan. Raadpleeg de gebruikershandleiding die bij de optionele wandmontagearm is geleverd, voor instructies over de bevestiging aan de muur.

Opmerking: de schroefgaten voor VESA-montage zijn niet voor alle modellen beschikbaar. Raadpleeg uw dealer of de officiële afdeling van AOC.

## <span id="page-13-0"></span>**Aanpassen**

## <span id="page-13-1"></span>**Sneltoetsen**

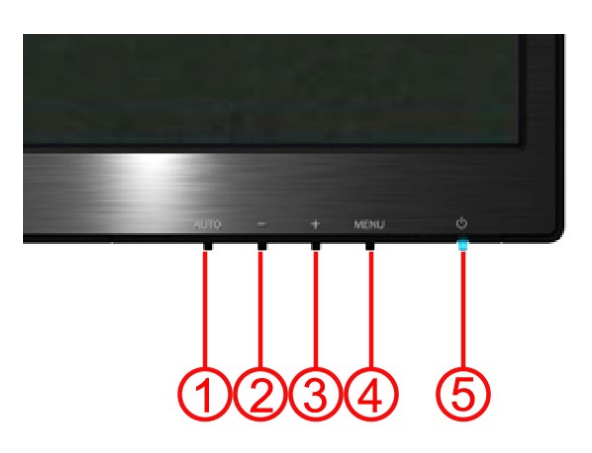

#### **E2470SWH / E2470SWHE / E2470SWDA / M2470SWDA2 / M2470SWH**

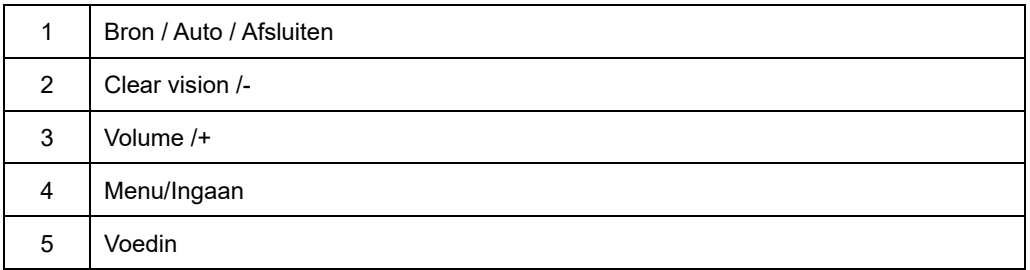

#### **M2470SWD / M2470SWD2/M2470SWD23 / E2470SWD**

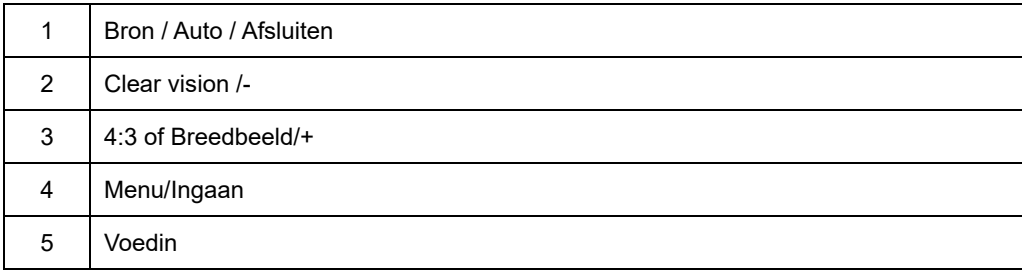

#### **Voeding**

Houd de Aan/uit-knop ingedrukt om de monitor uit te schakelen

#### **Menu/Ingaan**

Indrukken om het OSD-menu weer te geven of om de keuze te bevestigen.

#### **Volume / +(E2470SWH / E2470SWHE / E2470SWDA / M2470SWDA2 / M2470SWH)**

wanneer er geen OSD is, drukt u op Volume + om de balk voor de volumeregeling te activeren of drukt u op - of + om het volume te regelen (alleen voor modellen met luidsprekers).

#### **Sneltoets 4:3 of breedbeeldverhouding(M2470SWD / M2470SWD2/M2470SWD23 / E2470SWD)**

Houd > ingedrukt terwijl er geen OSD wordt weergegeven om te schakelen tussen de beeldverhouding 4:3 of breedbeeld. (Als de schermgrootte van het product 4:3 is of als de resolutie van het ingangssignaal breedbeeld is, wordt de sneltoets voor het aanpassen uitgeschakeld).

#### **Bron / Auto / Afsluiten**

AIs het OSD gesloten houd de knop Auto/Bron dan ongeveer 2 seconden ingedrukt om automatisch te configureren. (dit geldt alleen voor modellen met een of meer ingangen) . Is het OSD gesloten, dan dient de knop Auto/Bron als hot-key voor de functie Bron (dit geldt alleen voor modellen met een of meer ingangen).

#### **Clear Vision**

- 1. Wanneer er geen OSD is, drukt u op de knop "-" om Clear Vision te activeren.
- 2. Gebruik de knoppen "-" en "+" om te kiezen tussen de instellingen Zwak, Gemiddeld, Sterk of Uit. De instelling is standaard altijd ingesteld op "uit.

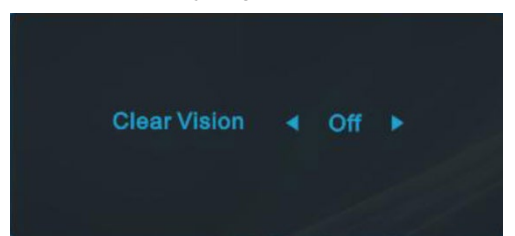

3. Houd de knop "- " 5 seconden ingedrukt om de demo van Clear Vision te activeren. Het bericht "Demo Clear Vision: Aan" wordt gedurende 5 seconden weergegeven op het scherm. Druk op de knop Menu of Afsluiten en het bericht verdwijnt. Houd de knop "- " opnieuw ingedrukt gedurende 5 seconden en de demo van Clear Vision wordt uitgeschakeld.

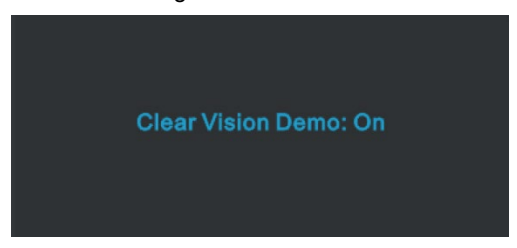

De functie Clear Vision biedt de beste ervaring op het vlak van beeldweergave door beelden met lage resolutie en wazige, beeldweergave door beelden met lage resolutie en wazige beelden om te vormen tot heldere en levendige beelden.

### <span id="page-16-0"></span>**OSD-instelling**

**Eenvoudige basisinstructie van de bedieningsknoppen.**

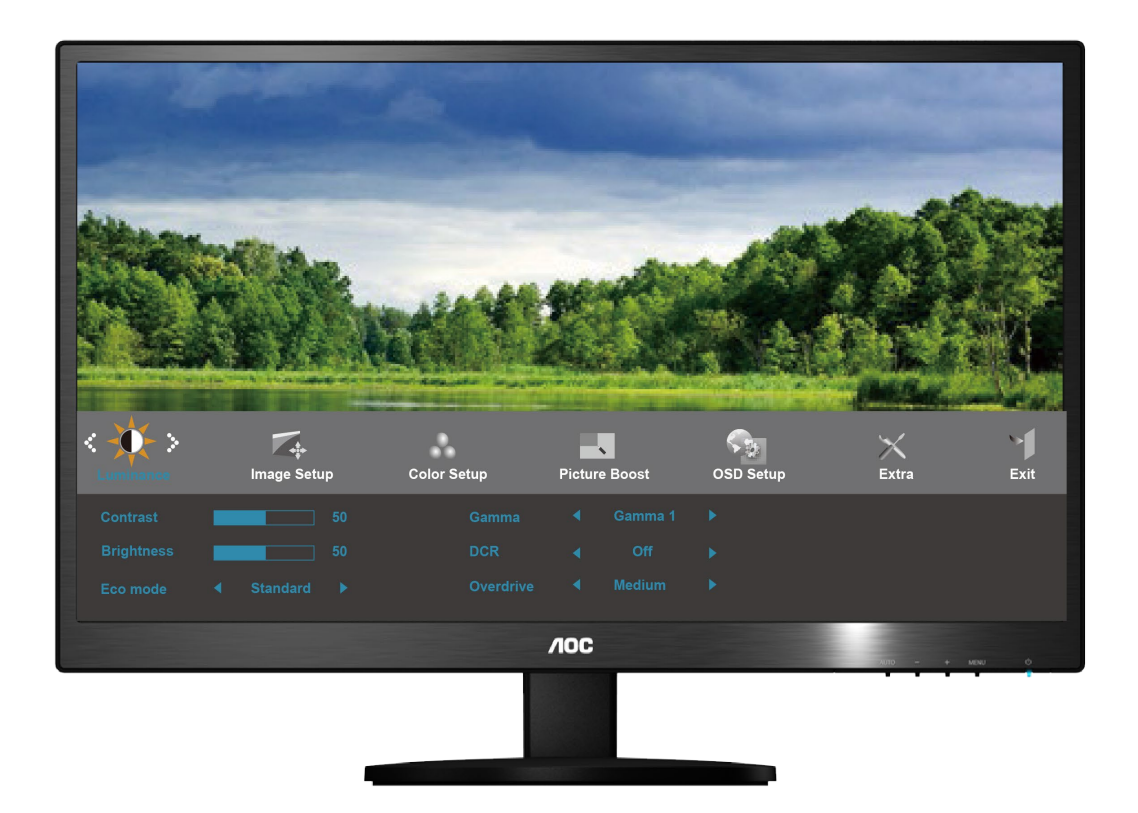

- 1) Druk op de **knop MENU** om het OSD-menu te activeren.
- 2) Druk op **- of op +** om door de functies te navigeren. Druk nadat de gewenste functie is gemarkeerd op **de MENU-knop** om het submenu in te schakelen. Druk nadat de gewenste functie is gemarkeerd op **de MENU-knop** om deze in te schakelen.
- 3) Druk op of op + om de instellingen van de geselecteerde functie te wijzigen. Druk op of op + om een andere functie in het submenu te selecteren. Druk op **AUTO** om af te sluiten. Herhaal de stappen 2 en 3 als u een andere functie wilt instellen.
- 4) OSD Lock Function: Houd om het OSD te vergrendelen de **knop MENU** ingedrukt terwijl de monitor is uitgeschakeld en druk op de **aan/uit-knop** om de monitor in te schakelen. Houd om het OSD te ontgrendelen de **knop MENU** ingedrukt terwijl de monitor is uitgeschakeld en druk op de **aan/uit-knop** om de monitor in te schakelen.

#### Opmerkingen:

- 1) Als het product slechts één signaalingang heeft, is het onderdeel "Input Select" (Bron selecteren) uitgeschakeld.
- 2) Als de schermverhoudingen 4:3 zijn of de resolutie van het invoersignaal is breedbeeld, is het onderdeel "Image Ratio" (Beeldverhouding) uitgeschakeld.
- 3) Als een van de functies Clear vision, DCR, Kleurversterking of Beeldversterking actief is, zijn de andere twee functies uitgeschakeld.

#### <span id="page-17-0"></span>**Helderheid**

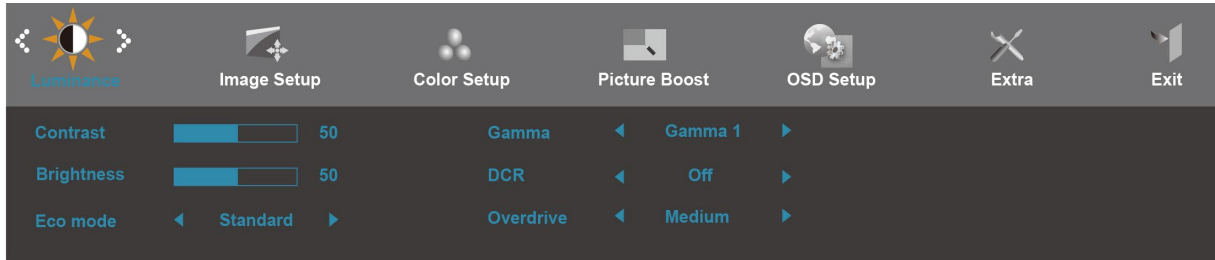

- 1. Druk op **MENU** (Menu) om het MENU te tonen.
- 2. Druk op of op + om (Helderheid) te selecteren en op **MENU** om te bevestigen.
- 3. Druk op of op + om het submenu te selecteren en op **MENU** om te bevestigen.
- 4. Druk op of op + om in te stellen.
- 5. Druk op **AUTO** om af te sluiten.

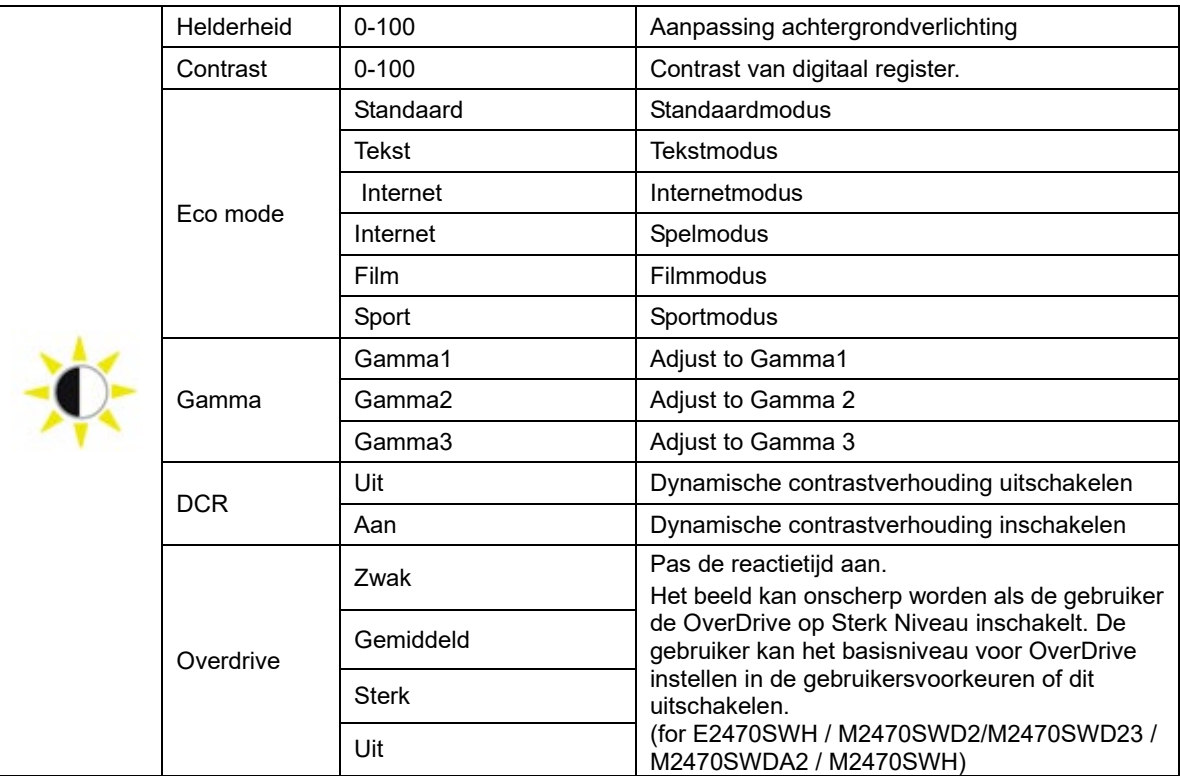

### <span id="page-18-0"></span>**Beeldinstelling**

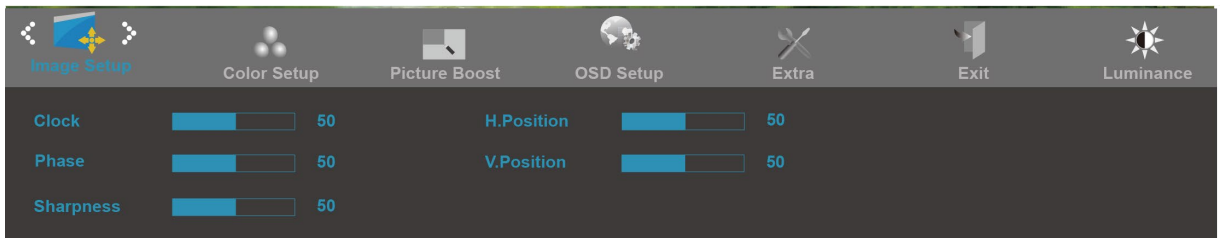

- 1. Druk op **MENU** (Menu) om het MENU te tonen.
- 2. Druk op of op + om ( Beeldinstelling) te selecteren en op **MENU** om te bevestigen.
- 3. Druk op of op + om het submenu te selecteren en op **MENU** om te bevestigen.
- 4. Druk op of op + om in te stellen.
- 5. Druk op **AUTO** om af te sluiten.

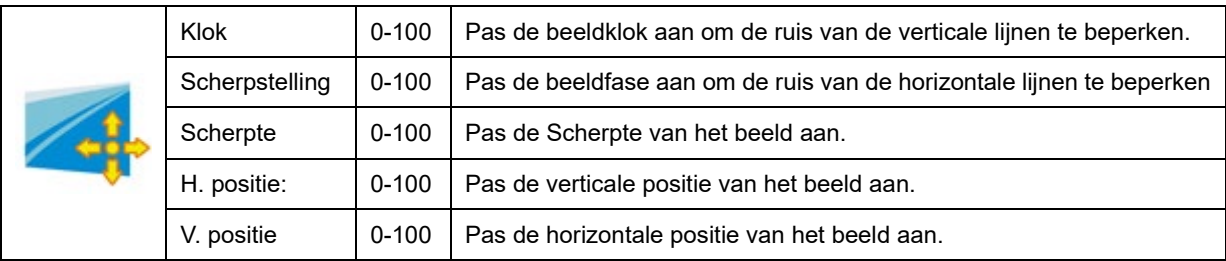

#### <span id="page-19-0"></span>**Kleurtemp**

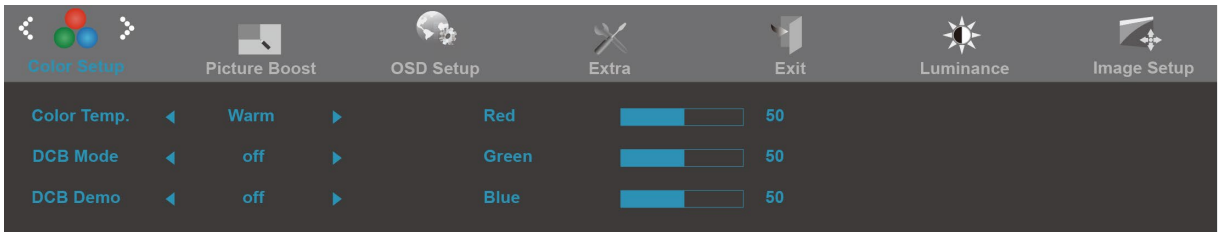

- 1. Druk op **MENU** (Menu) om het MENU te tonen.
- 2. Druk op of op + om ( Kleurtemp) te selecteren en op **MENU** om te bevestigen.
- 3. Druk op of op + om het submenu te selecteren en op **MENU** om te bevestigen.
- 4. Druk op of op + om in te stellen.
- 5. Druk op **AUTO** om af te sluiten.

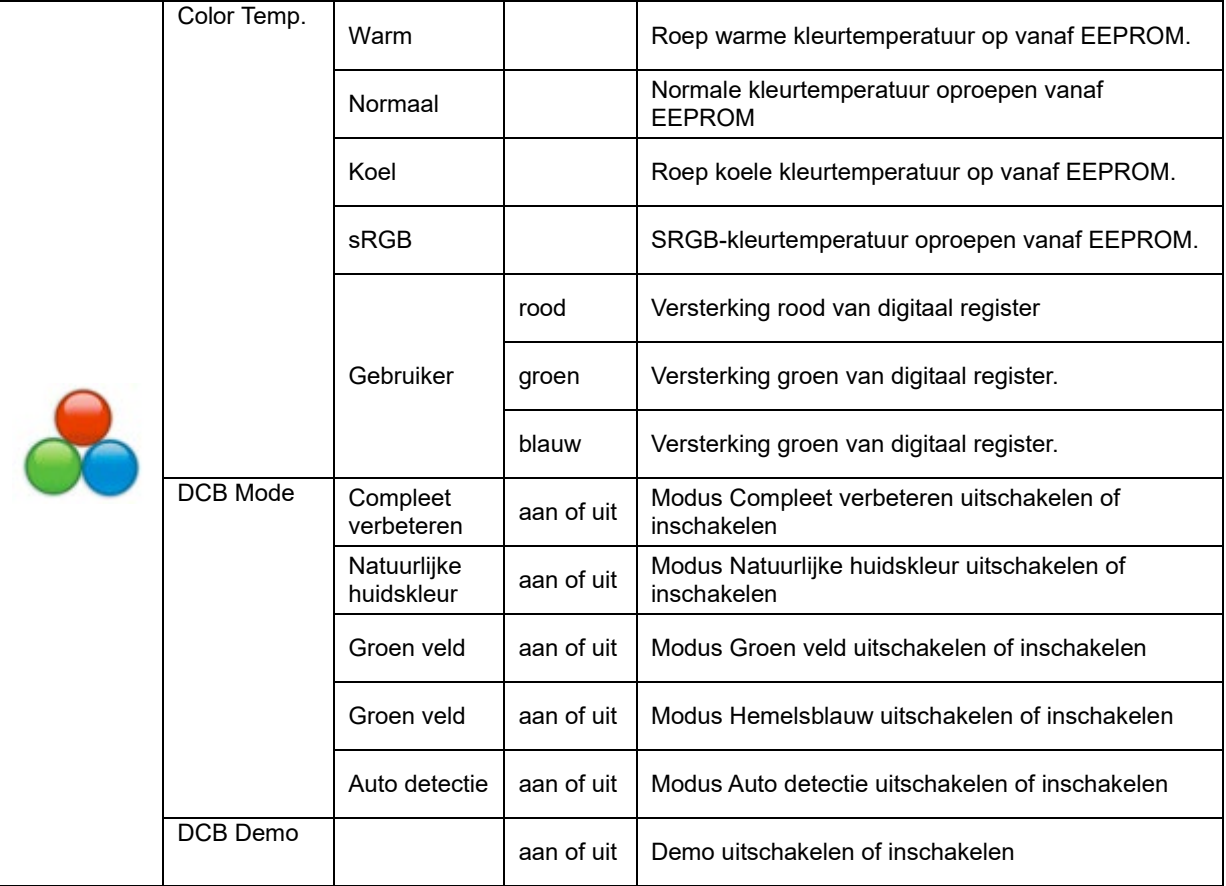

#### <span id="page-20-0"></span>**Beeldversterking**

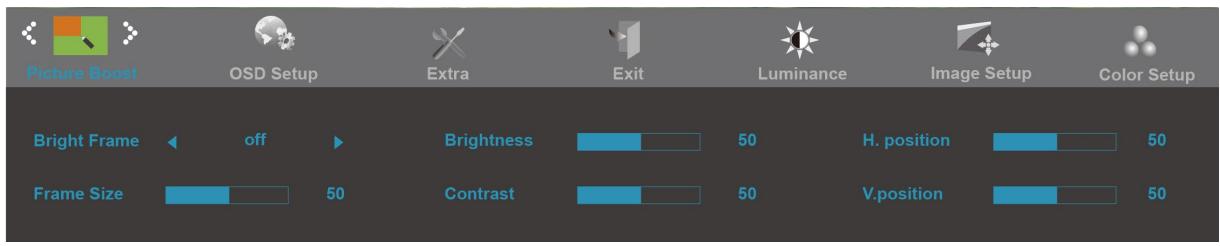

- 1. Druk op **MENU** (Menu) om het MENU te tonen.
- 2. Druk op of op + om ( Beeldversterking) te selecteren en op **MENU** om te bevestigen.
- 3. Druk op of op + om het submenu te selecteren en op **MENU** om te bevestigen.
- 4. Druk op of op + om in te stellen.
- 5. Druk op **AUTO** om af te sluiten.

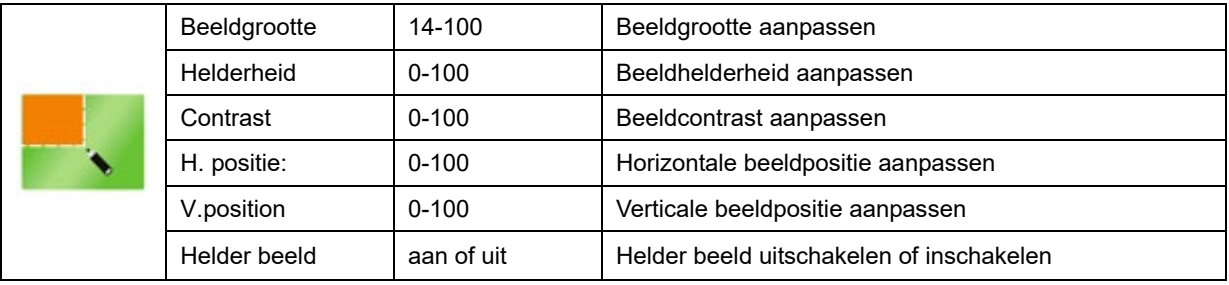

#### <span id="page-21-0"></span>**OSD-instelling**

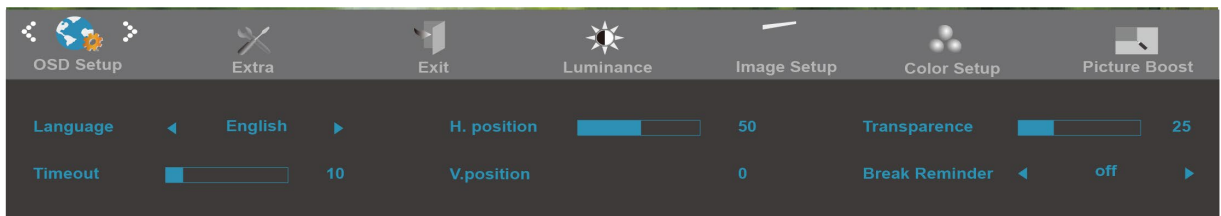

- 1. Druk op **MENU** (Menu) om het MENU te tonen.
- 2. Druk op of op + om ( OSD-instelling) te selecteren en op **MENU** om te bevestigen.
- 3. Druk op of op + om het submenu te selecteren en op **MENU** om te bevestigen.
- 4. Druk op of op + om in te stellen.
- 5. Druk op **AUTO** om af te sluiten.
- 6.

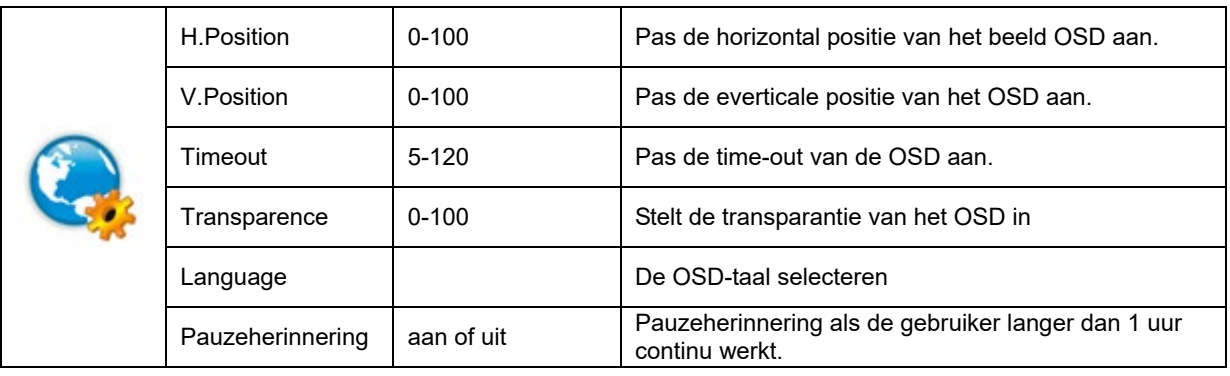

#### <span id="page-22-0"></span>**Extra**

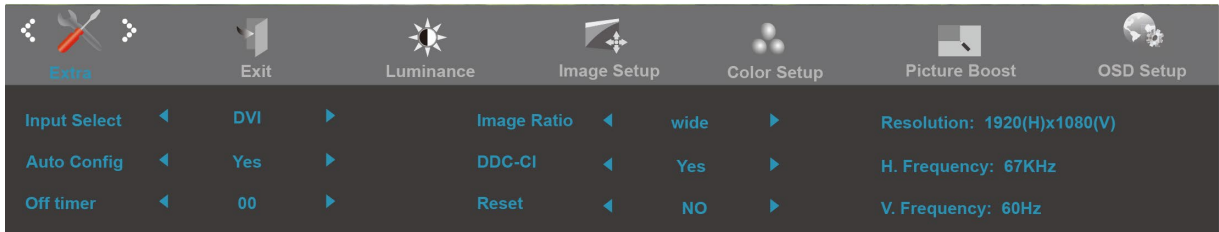

- 1. Druk op **MENU** (Menu) om het MENU te tonen.
- 2. Druk op of op + om (Extra) te selecteren en op **MENU** om te bevestigen.
- 3. Druk op of op + om het submenu te selecteren en op **MENU** om te bevestigen.
- 4. Druk op of op + om in te stellen.
- 5. Druk op **AUTO** om af te sluiten.

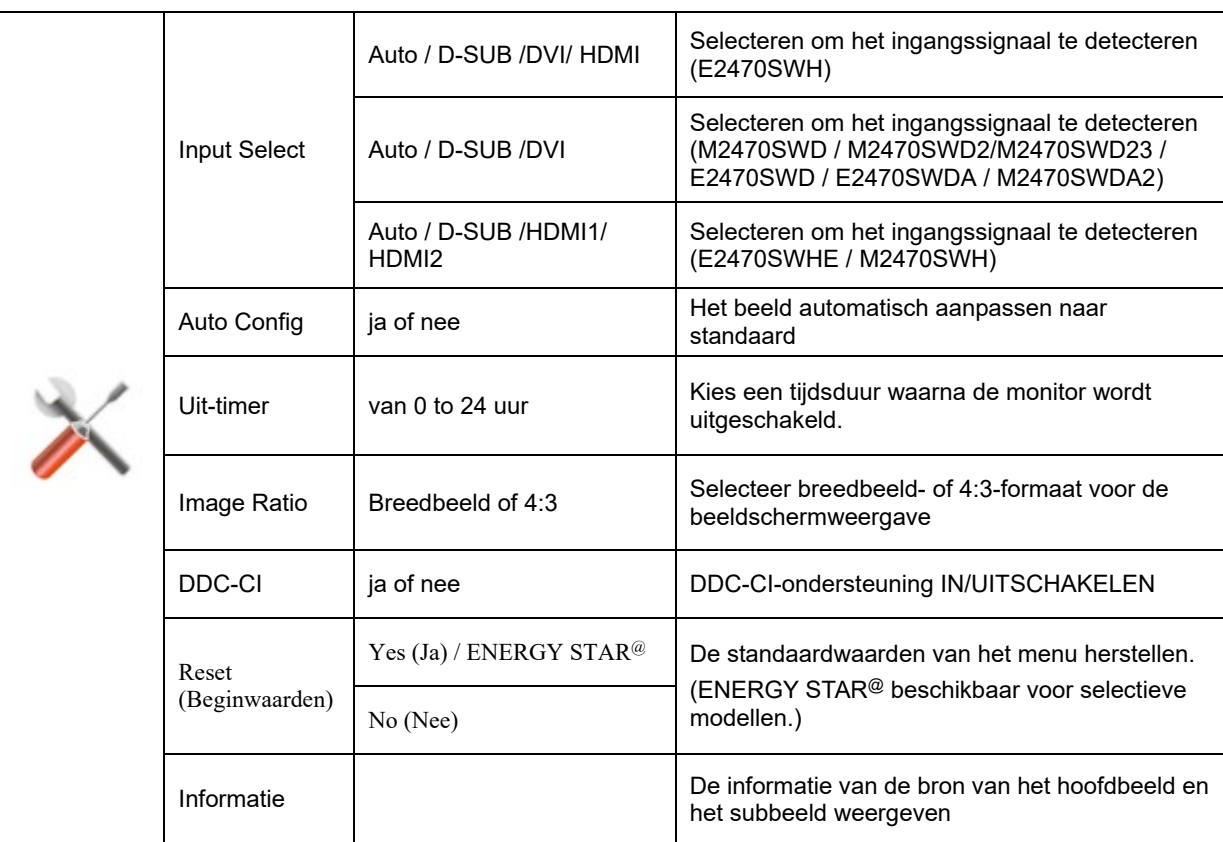

#### <span id="page-23-0"></span>**Afsluiten**

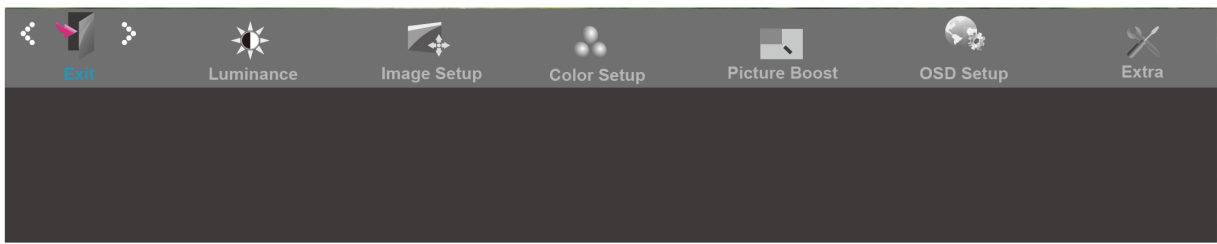

- 1. Druk op **MENU** (Menu) om het MENU te tonen.
- 2. Druk op of op + om (Afsluiten) te selecteren en op **MENU** om te bevestigen.
- 3. Druk op **AUTO** om af te sluiten.

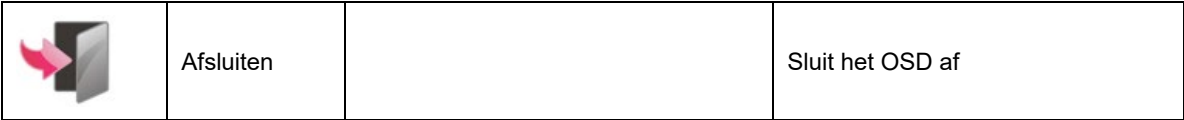

## <span id="page-24-0"></span>**LED-indicator**

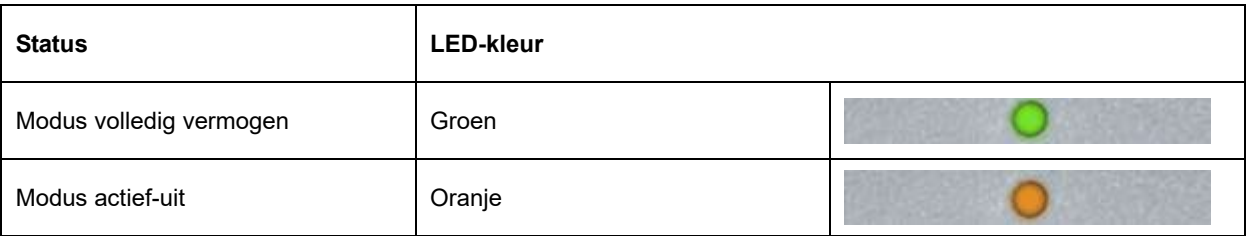

## <span id="page-25-0"></span>**Stuurprogramma**

### <span id="page-25-1"></span>**i-Menu**

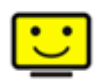

Welkom bij de "i-Menu"-software van AOC. i-Menu maakt het makkelijk om de instellingen van de monitor te veranderen met menu's op het scherm in plaats van met de OSD-knoppen op de monitor. Klik hier om de software in te stellen. Om de installatie te voltooien volgt u de installatiegids .

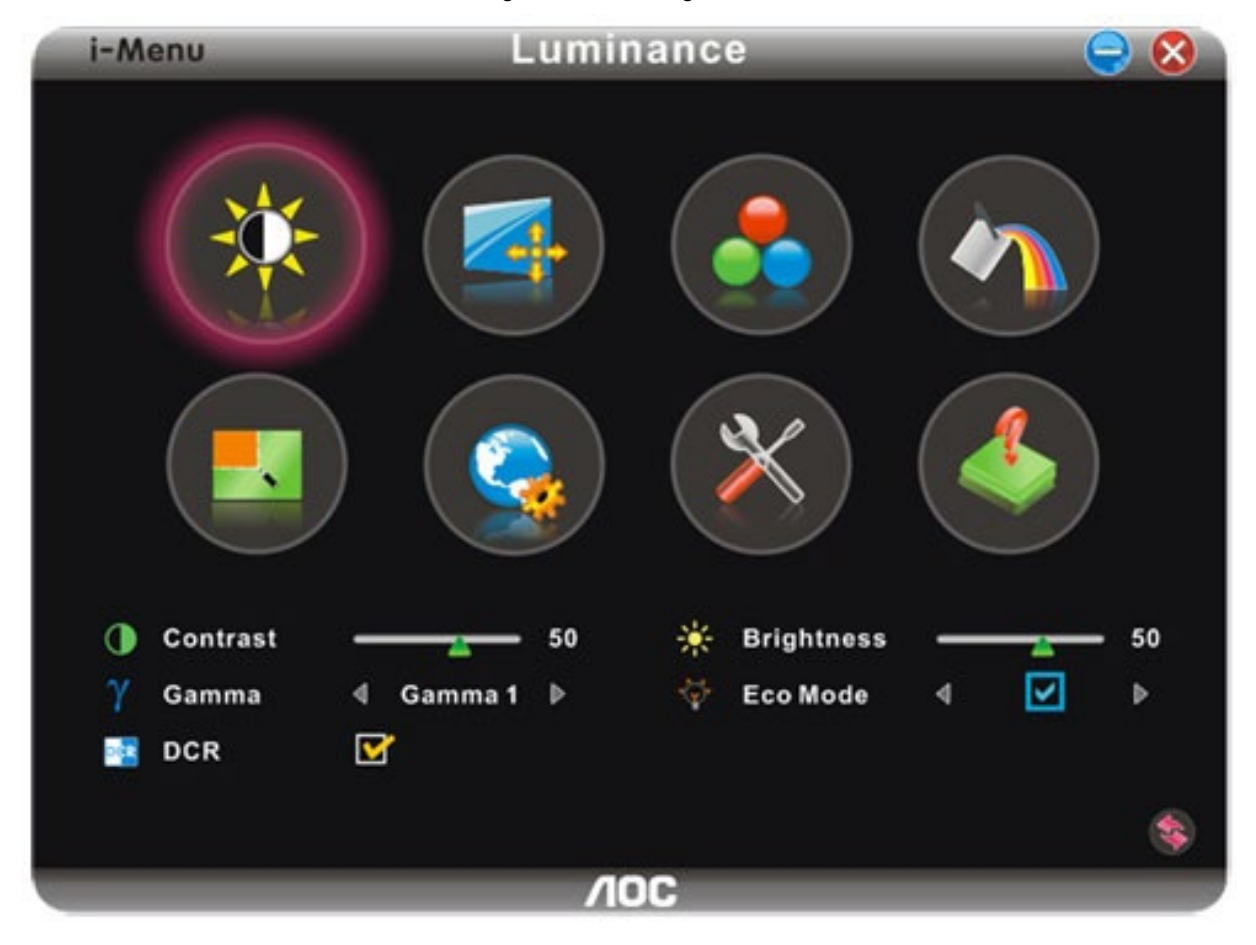

### <span id="page-26-0"></span>**e-Saver**

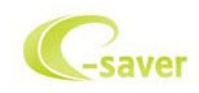

Welkom bij AOC e-Saver, de energiebeheersoftware voor monitors! De e-Saver van AOC biedt intelligentie uitschakelfuncties (Smart Shutdown) voor uw monitoren en zorgt ervoor dat uw monitor tijdig kan uitschakelen wanneer uw pc in een bepaalde status is (aan, uit, slaapstand of schermbeveiliging). De werkelijke tijd voor het uitschakelen is afhankelijk van uw voorkeuren (zie onderstaand voorbeeld). Klik op "driver/e-Saver/setup.exe" om het installeren van de e-Saver-software te starten. Volg de installatiewizard om de installatie van de software te voltooien.

In elk van de vier pc-statussen kunt u de gewenste tijd (in minuten) kiezen tot uw monitor automatisch wordt uitgeschakeld. Het bovenstaande voorbeeld geeft het volgende aan:

- 1) De monitor wordt nooit uitgeschakeld wanneer de pc wordt ingeschakeld.
- 2) 5 minuten nadat de pc wordt uitgeschakeld, wordt de monitor automatisch uitgeschakeld.
- 3) 10 minuten nadat de pc naar de slaapstand of stand-by is gegaan, wordt de monitor automatisch uitgeschakeld.
- 4) 20 minuten nadat de schermbeveiliging is verschenen, wordt de monitor automatisch uitgeschakeld.

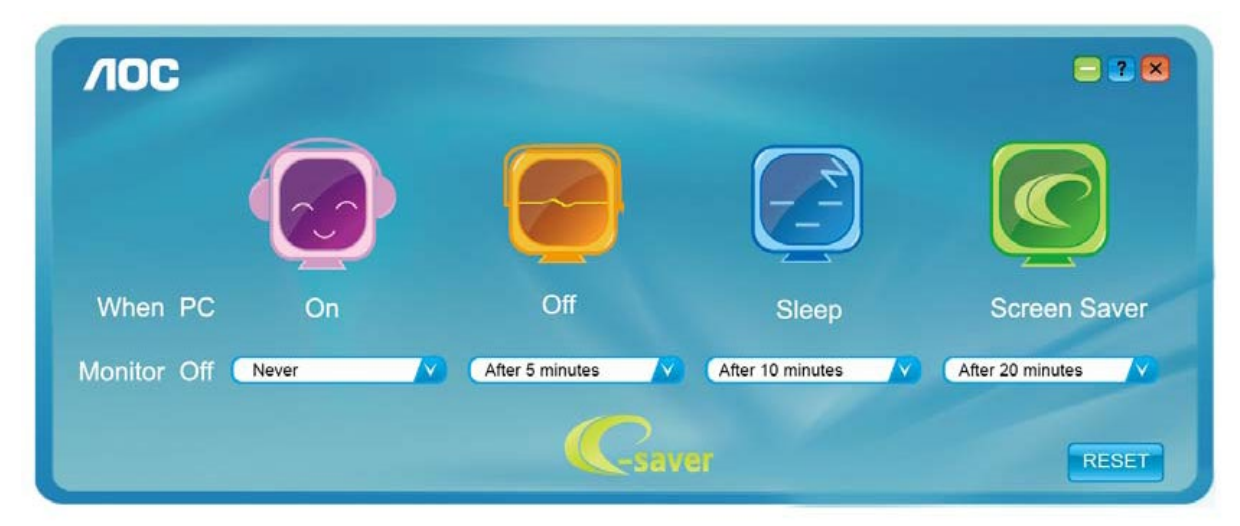

U kunt op "RESET" klikken om e-Saver in te stellen naar de standaardinstellingen zoals hieronder weergegeven.

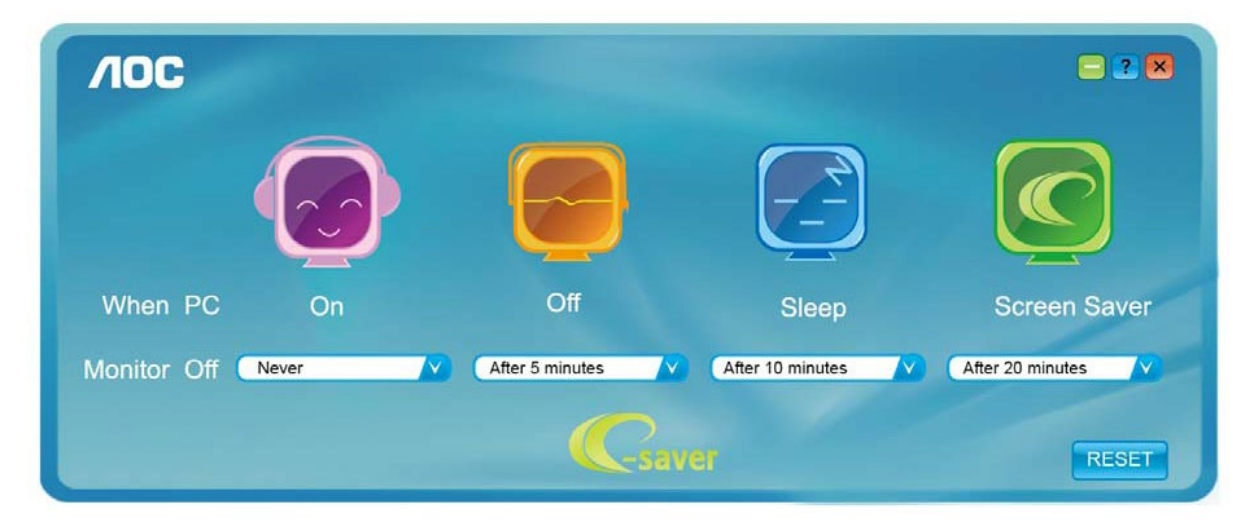

### <span id="page-27-0"></span>**Screen+**

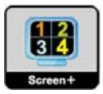

Welkom bij de "Scherm+"-software van AOC. Scherm+ software is een hulpmiddel om het bureaublad te splitsen. Het splitst het bureaublad in verscheidene vakken, elk met een ander venster. U hoeft alleen maar het venster naar het corresponderende vak te slepen om het te kunnen benaderen. Het ondersteunt weergave op meerdere schermen om uw werk te vergemakkelijken. Volg de installatiesoftware om het te installeren.

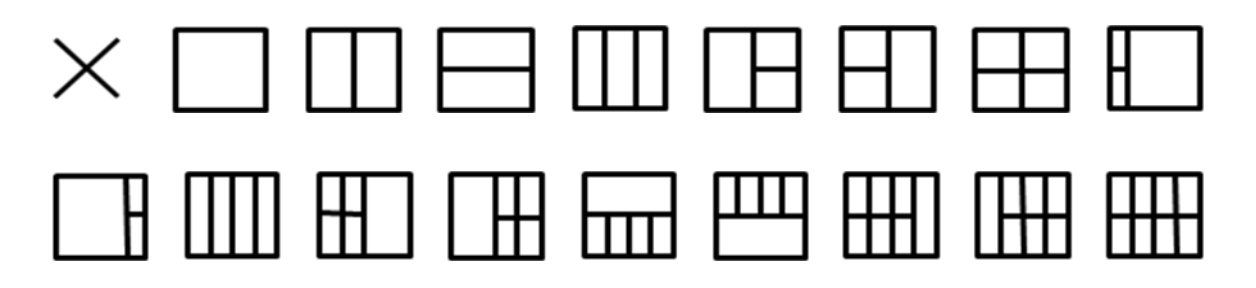

## <span id="page-28-0"></span>**Problemen oplossen**

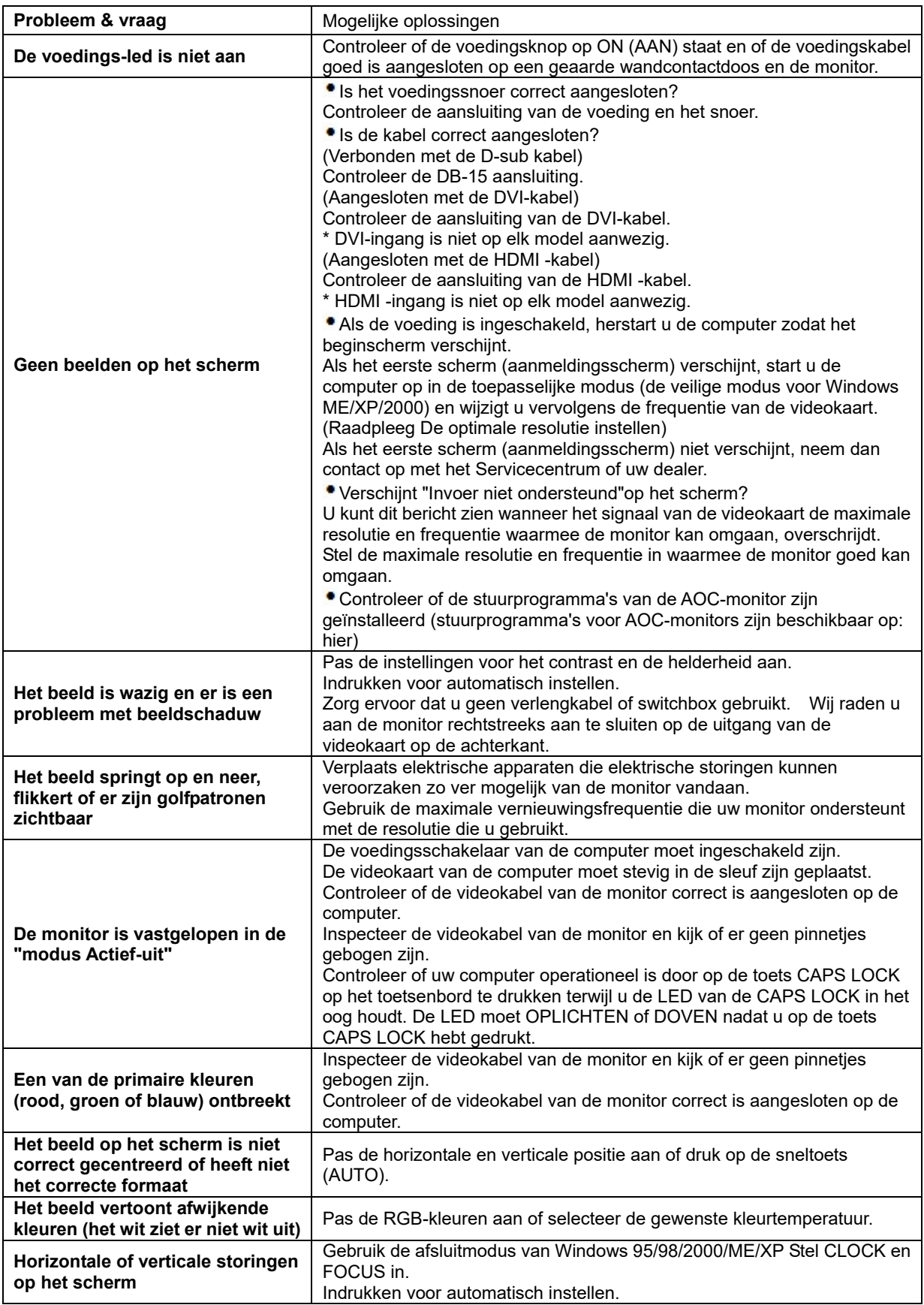

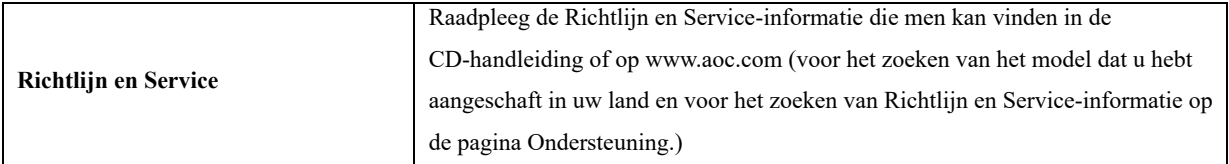

## <span id="page-30-0"></span>**Specificaties**

## <span id="page-30-1"></span>**Algemene specificaties E2470SWD**

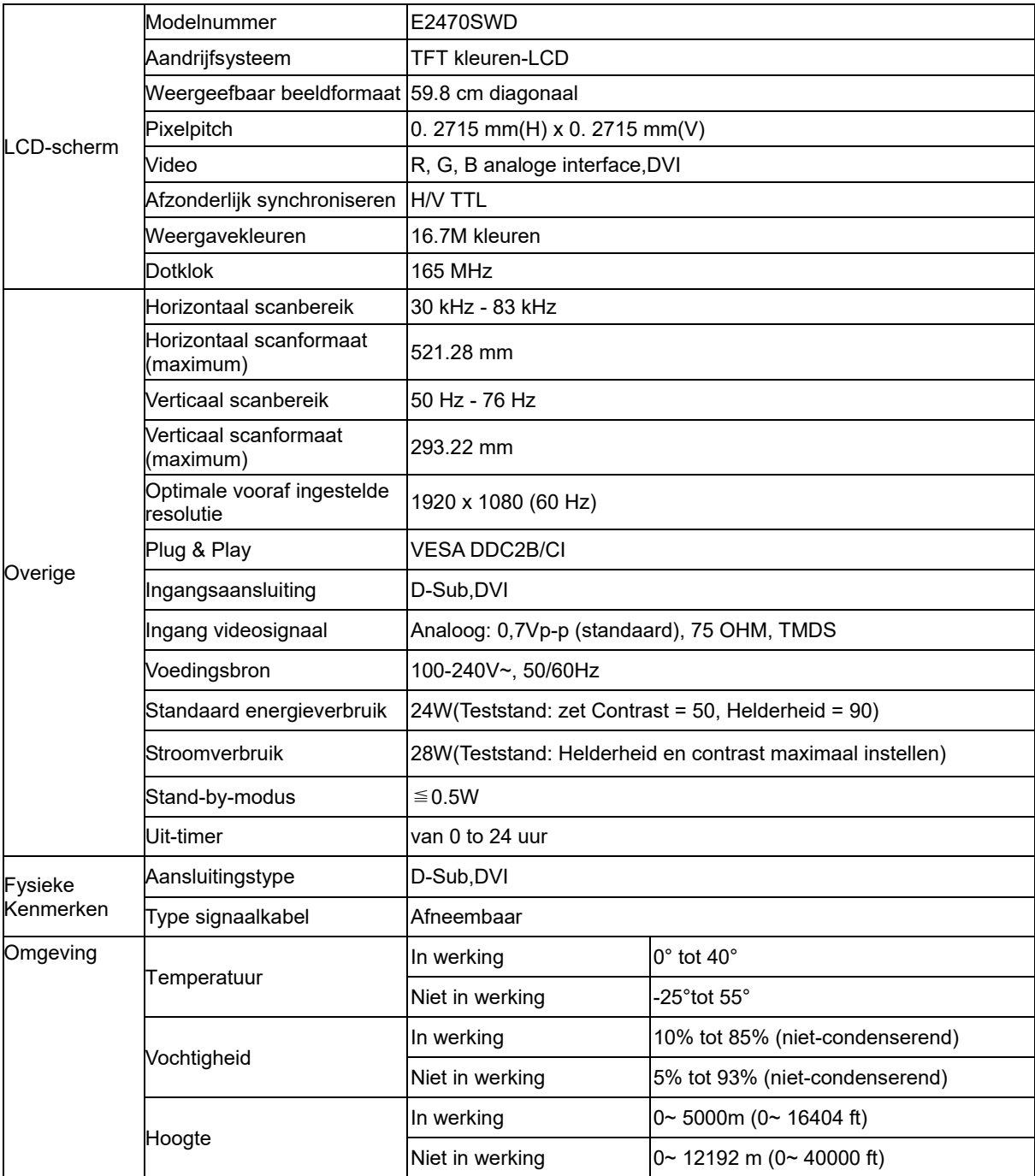

## <span id="page-31-0"></span>**Algemene specificaties E2470SWH**

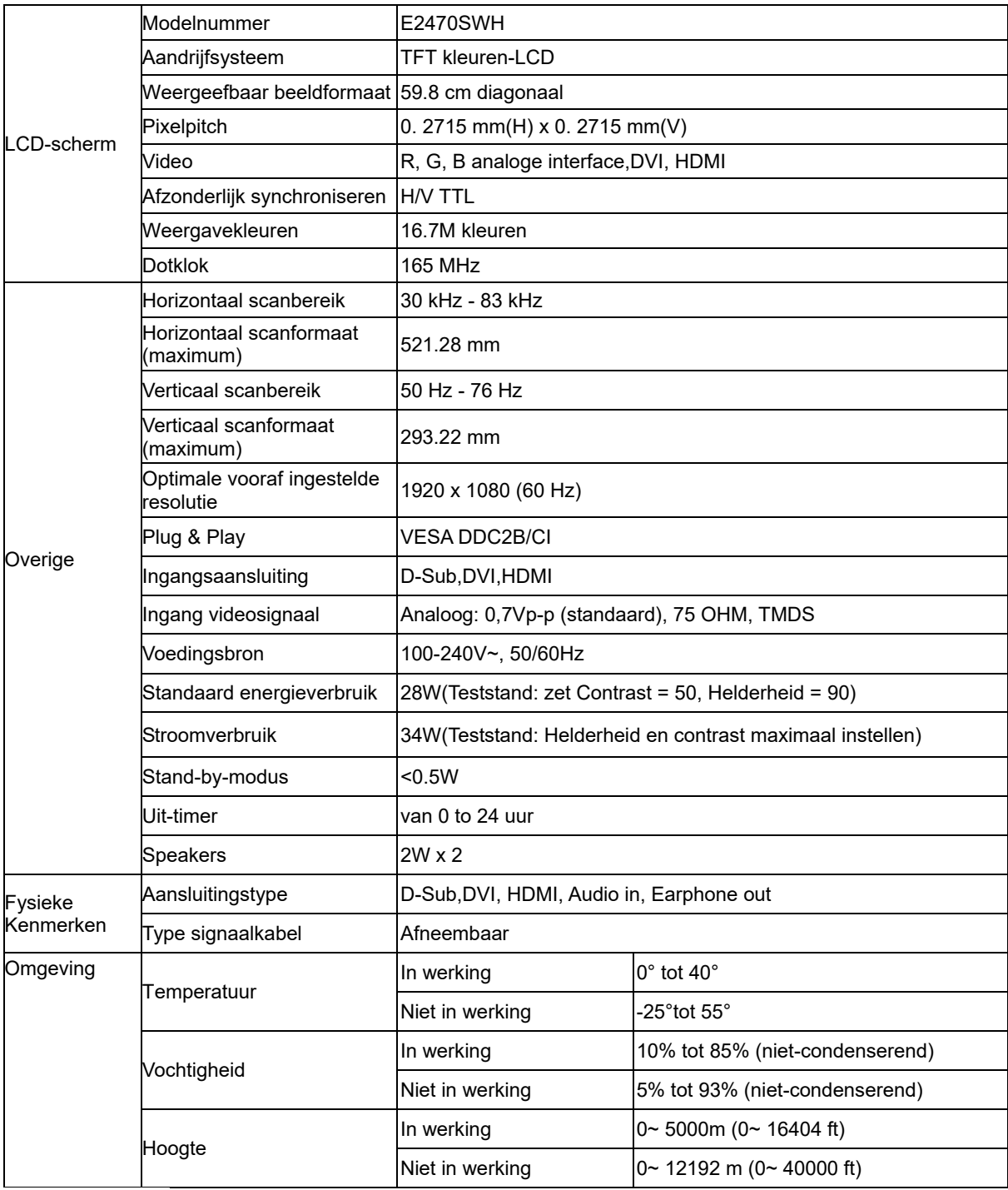

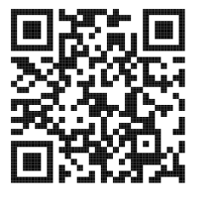

## <span id="page-32-0"></span>**Algemene specificaties E2470SWHE**

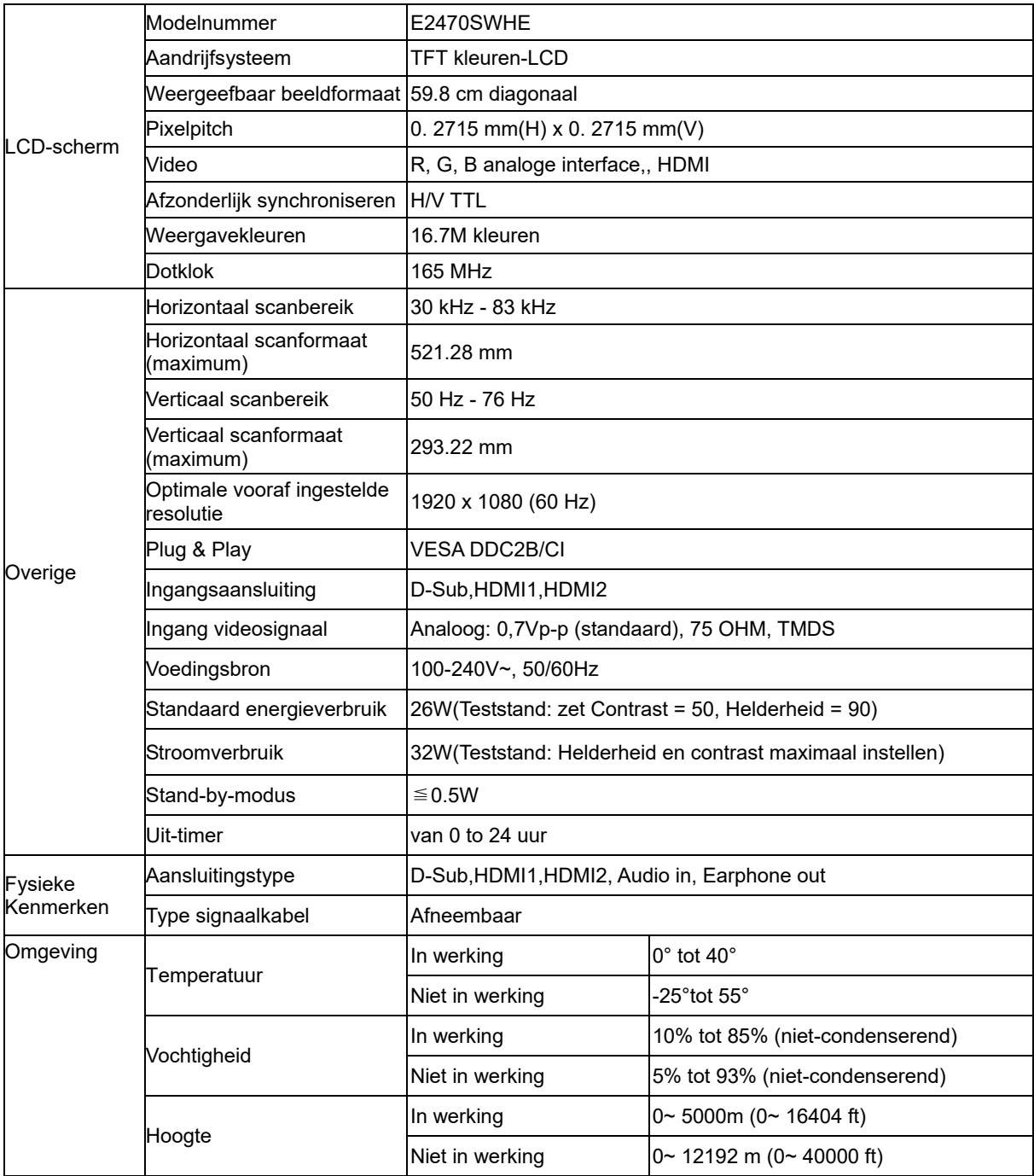

## <span id="page-33-0"></span>**Algemene specificaties E2470SWDA**

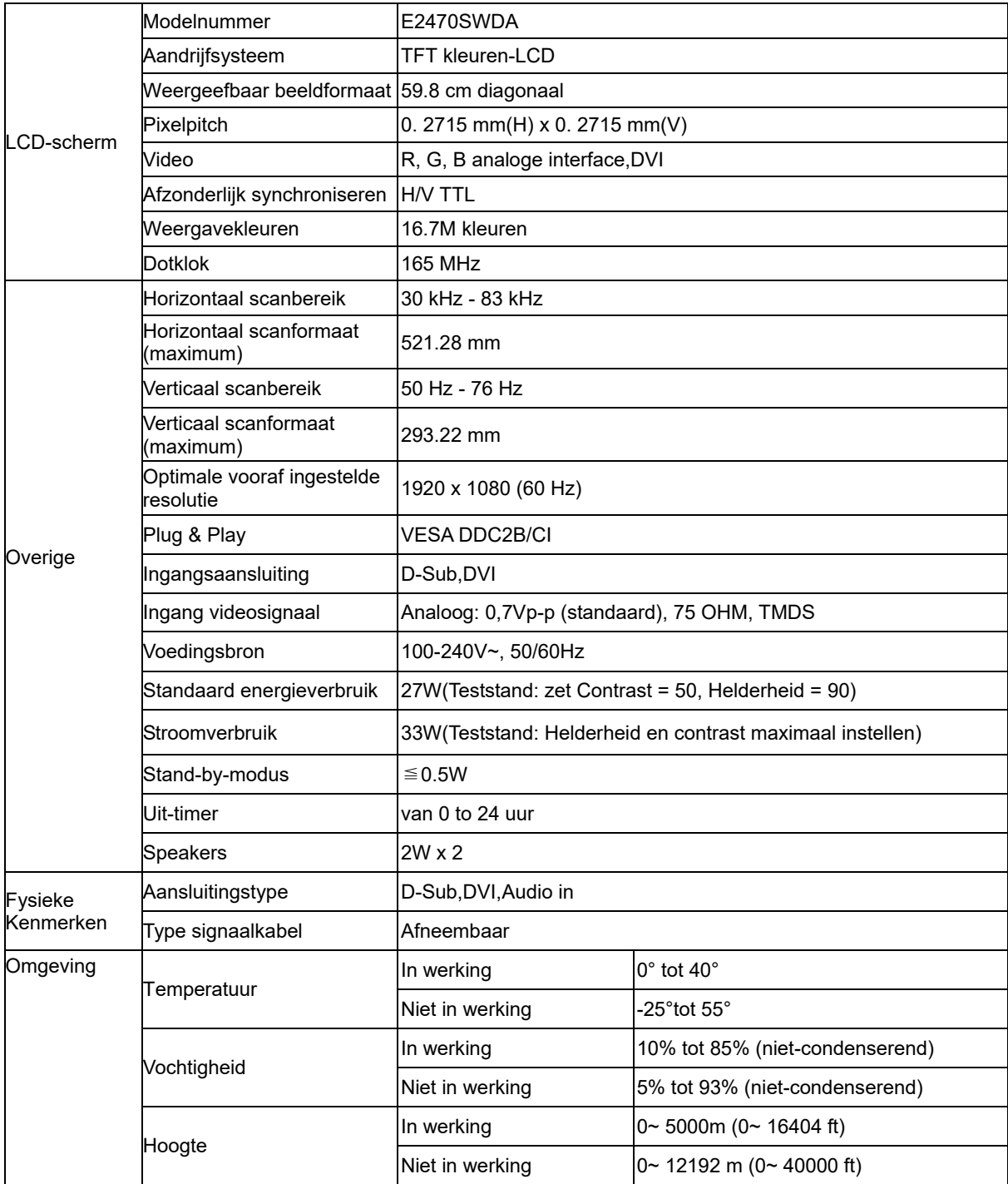

## <span id="page-34-0"></span>**Algemene specificaties M2470SWD / M2470SWD2/M2470SWD23 / M2470SWDA2**

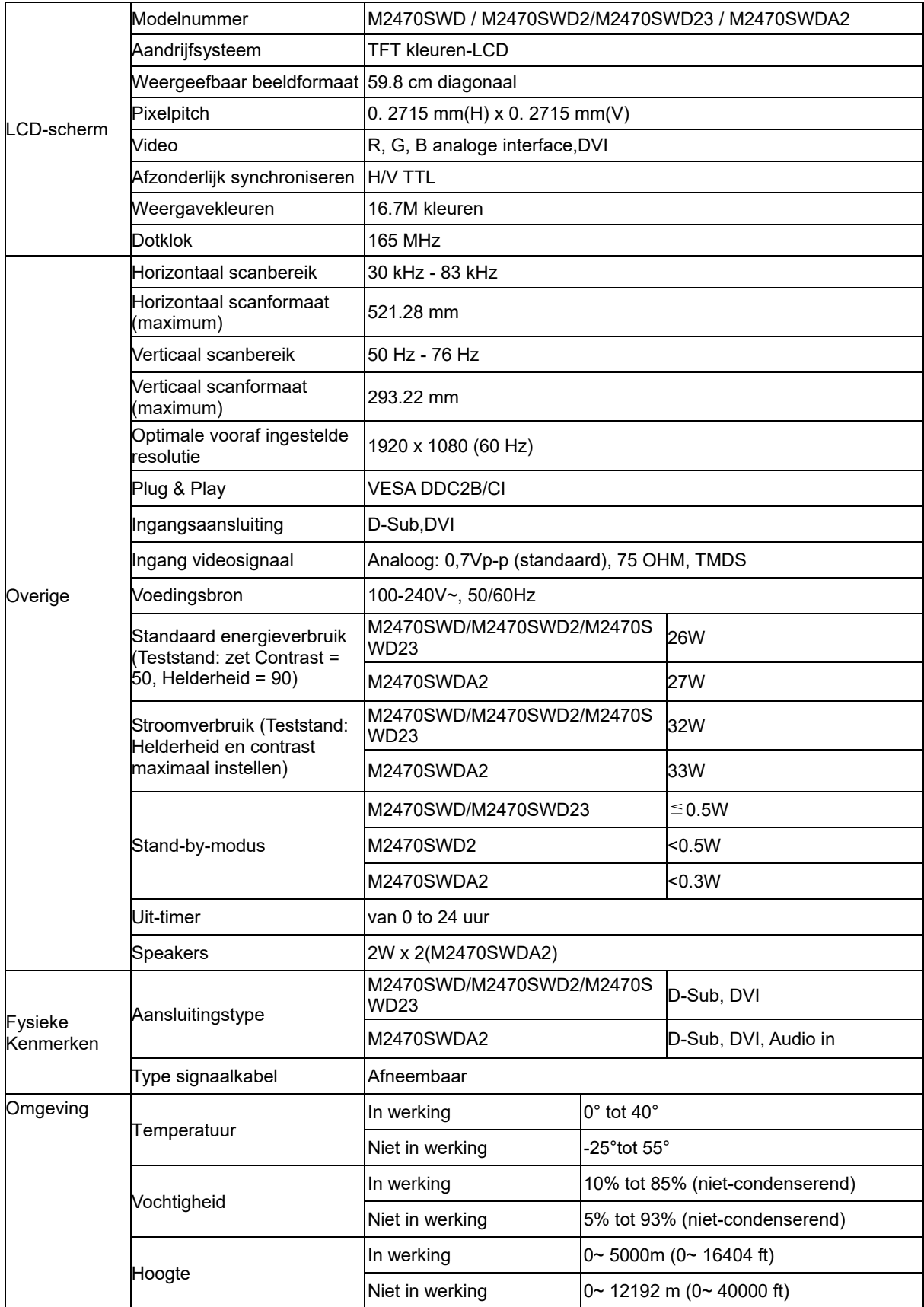

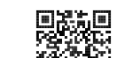

**经系统**<br>M2470SWD2: 回避混

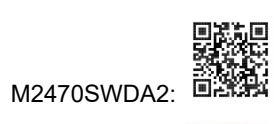

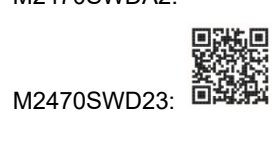

## <span id="page-36-0"></span>**Algemene specificaties M2470SWH**

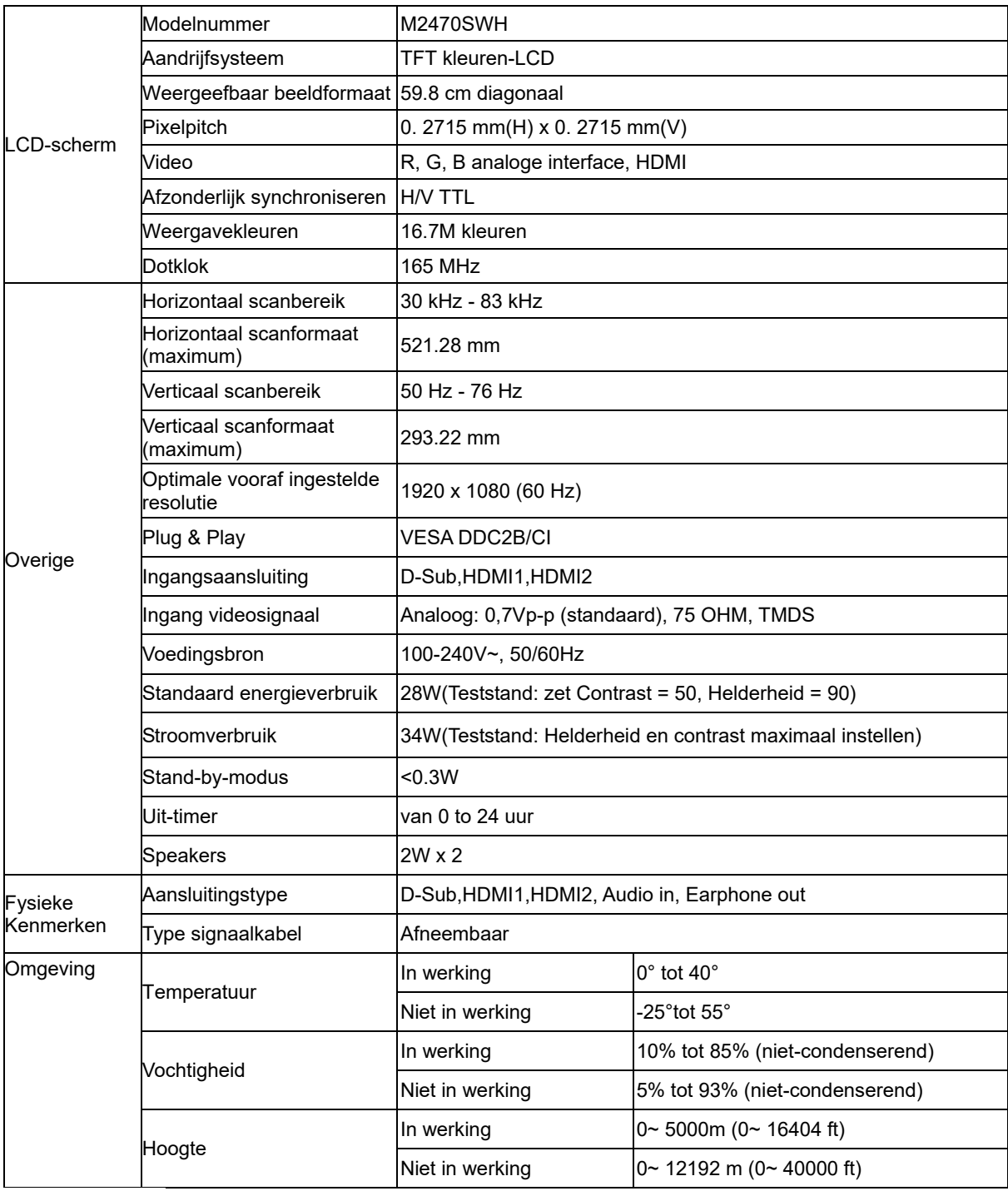

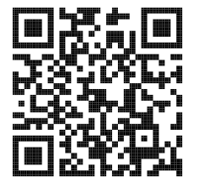

## <span id="page-37-0"></span>**Vooraf ingestelde weergavemodi**

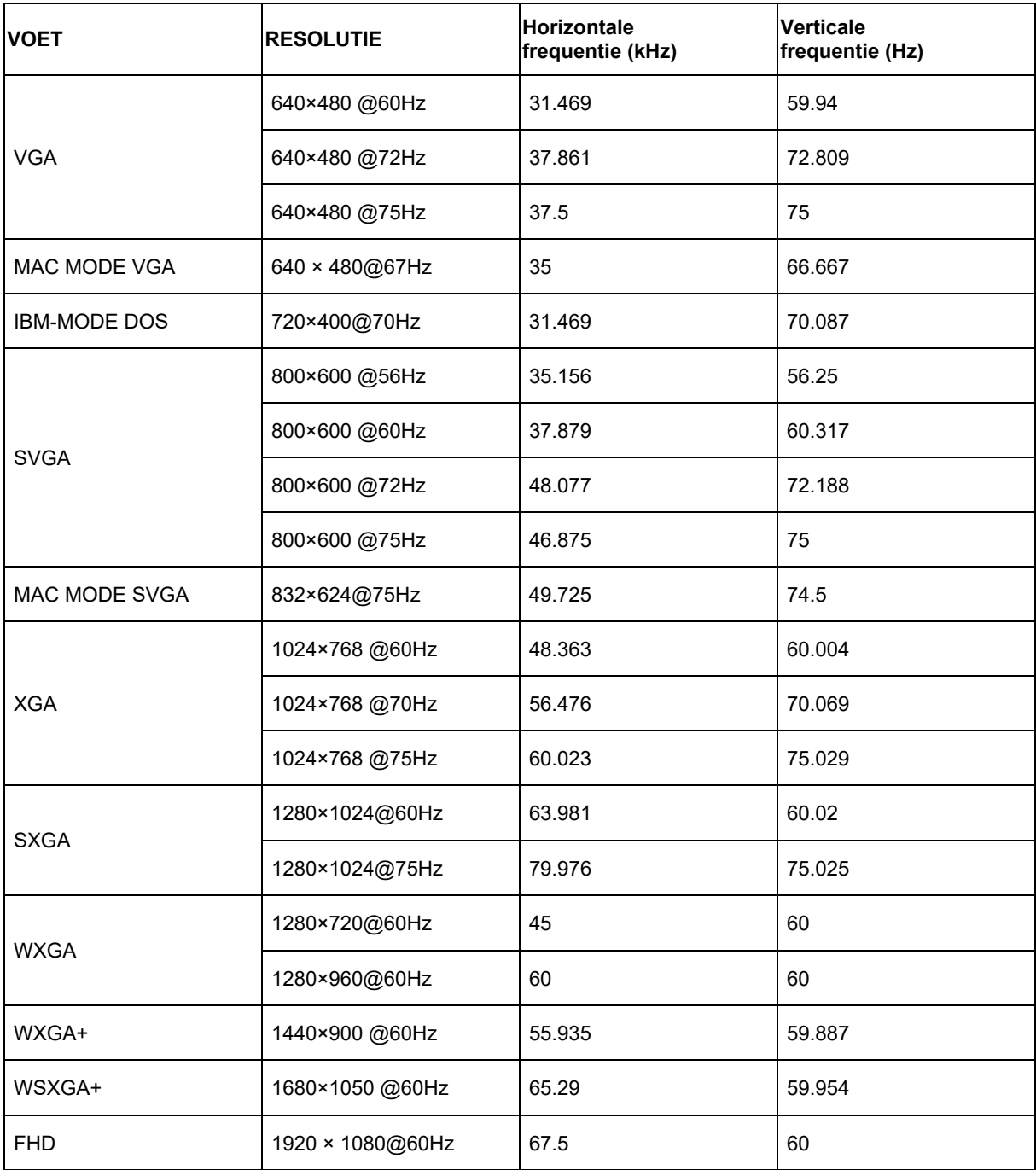

## <span id="page-38-0"></span>**Pintoewijzingen**

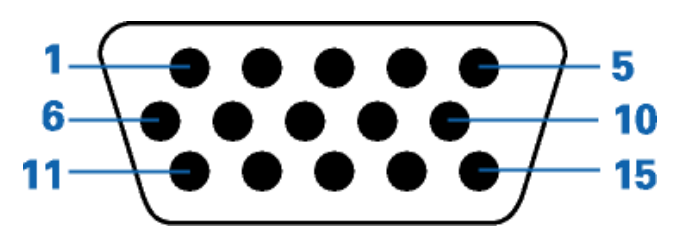

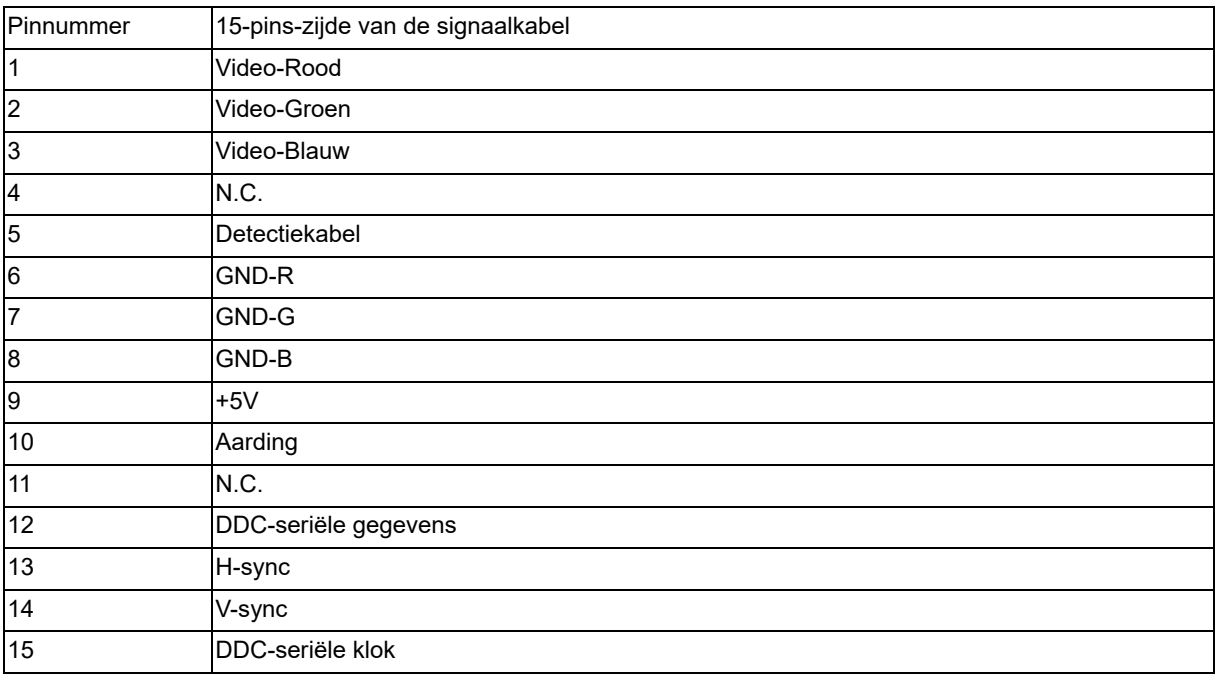

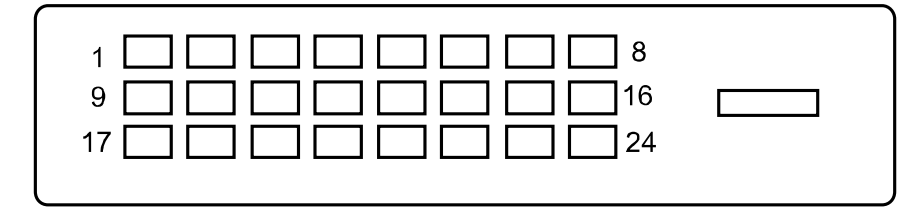

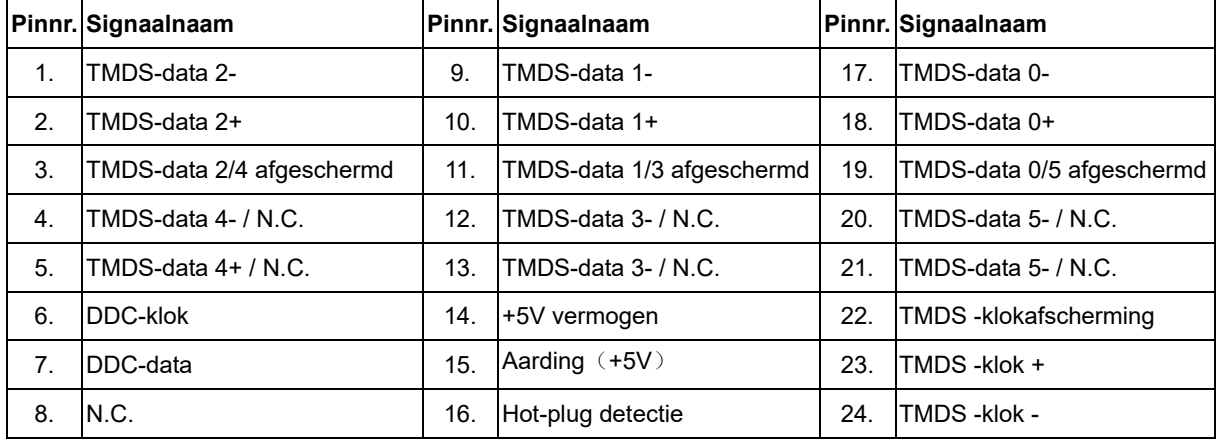

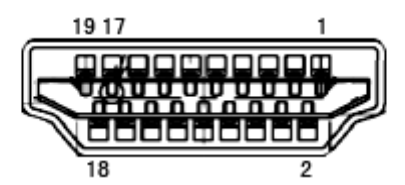

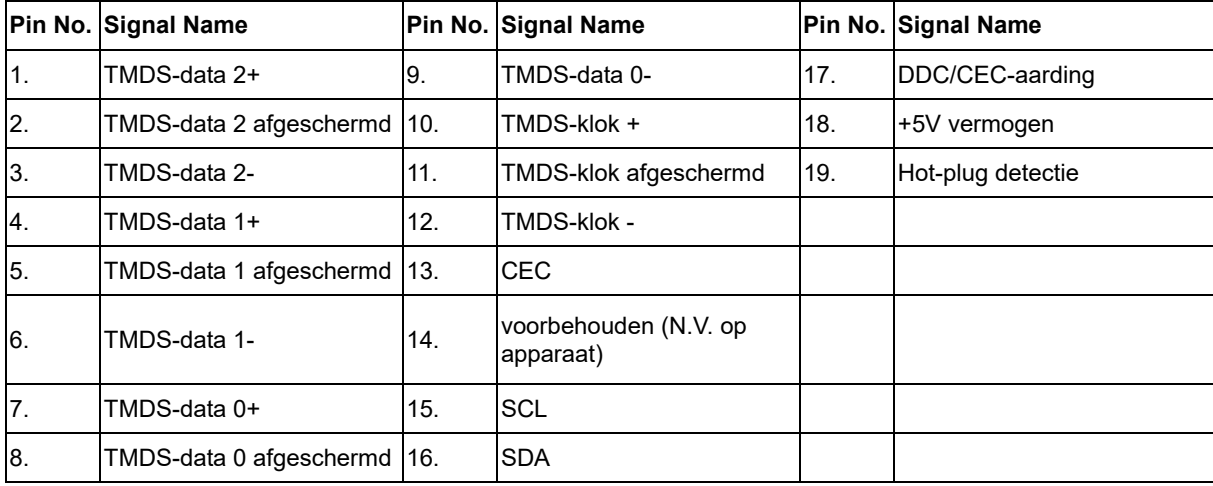

## <span id="page-40-0"></span>**Plug and Play**

Deze monitor is uitgerust met VESA DDC2B-capaciteiten volgens de VESA DDC-STANDAARD. Hiermee kan de monitor het hostsysteem op de hoogte brengen van zijn identiteit en, afhankelijk van het gebruikte DDC-niveau, extra informatie doorgeven met betrekking tot zijn weergavecapaciteiten.

DDC2B is een bidirectioneel gegevenskanaal op basis van het I2C-protocol. De host kan EDID-gegevens aanvragen via het DDC2B-kanaal.